# **使 用 说 明 书**

## **OPERATION MANUAL**

## **TH2521 交流毫欧表**

## **TH2521 AC Milliohmmeter**

## **日 常州市同惠电子有限公司**

*Changzhou Tonghuì Electronic Co., Ltd.* 

**地地址址::***江江苏苏常常州州市市新新北北区区天天山山路路33号号*

电话: *(0519) 85132222, 85113342* 

传真: (0519) 85109972

**邮邮箱箱::SSaal leess***@@ttoonngghhuui i..ccoomm..ccnn*

网址: http:// www.tonghui.com.cn

目录

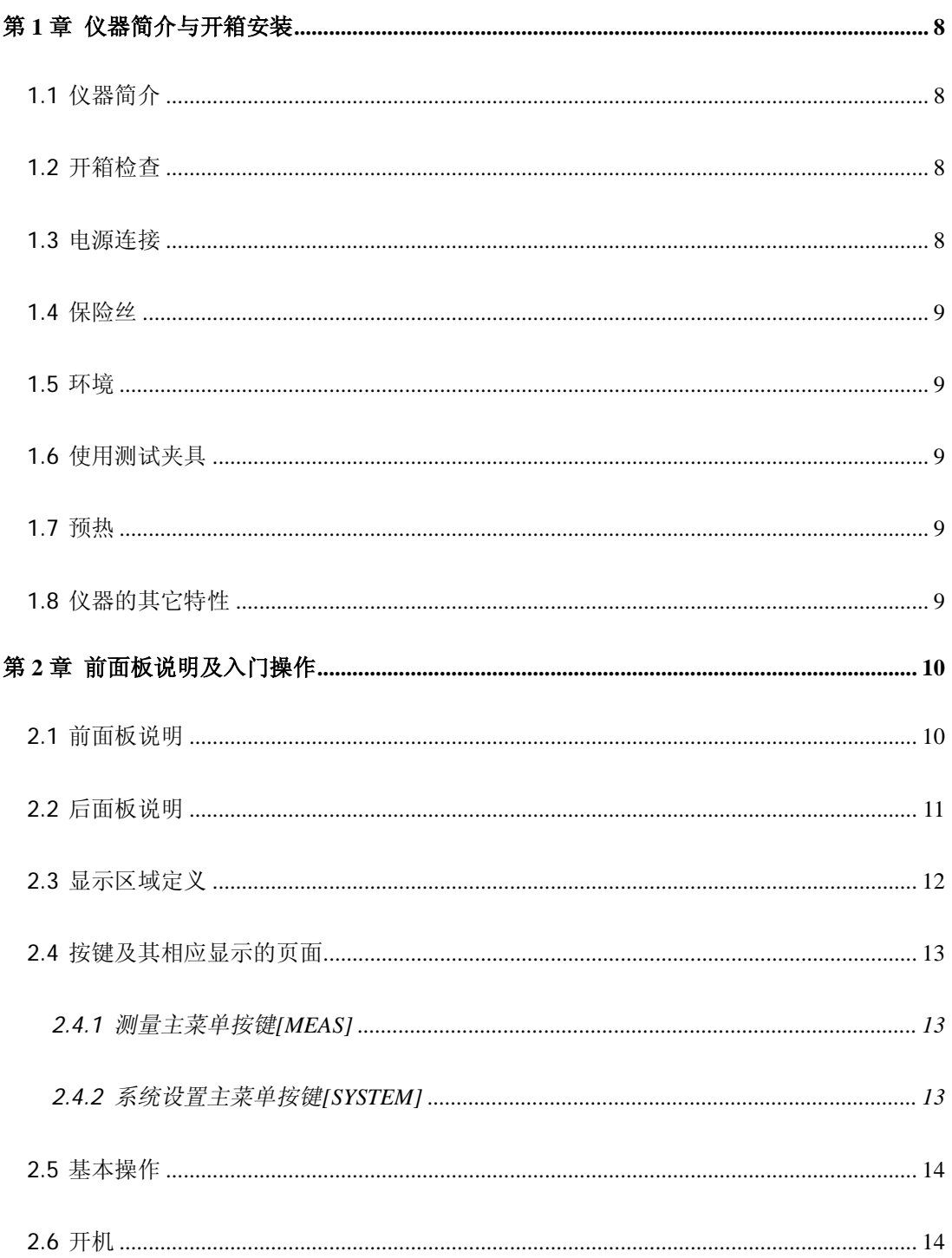

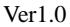

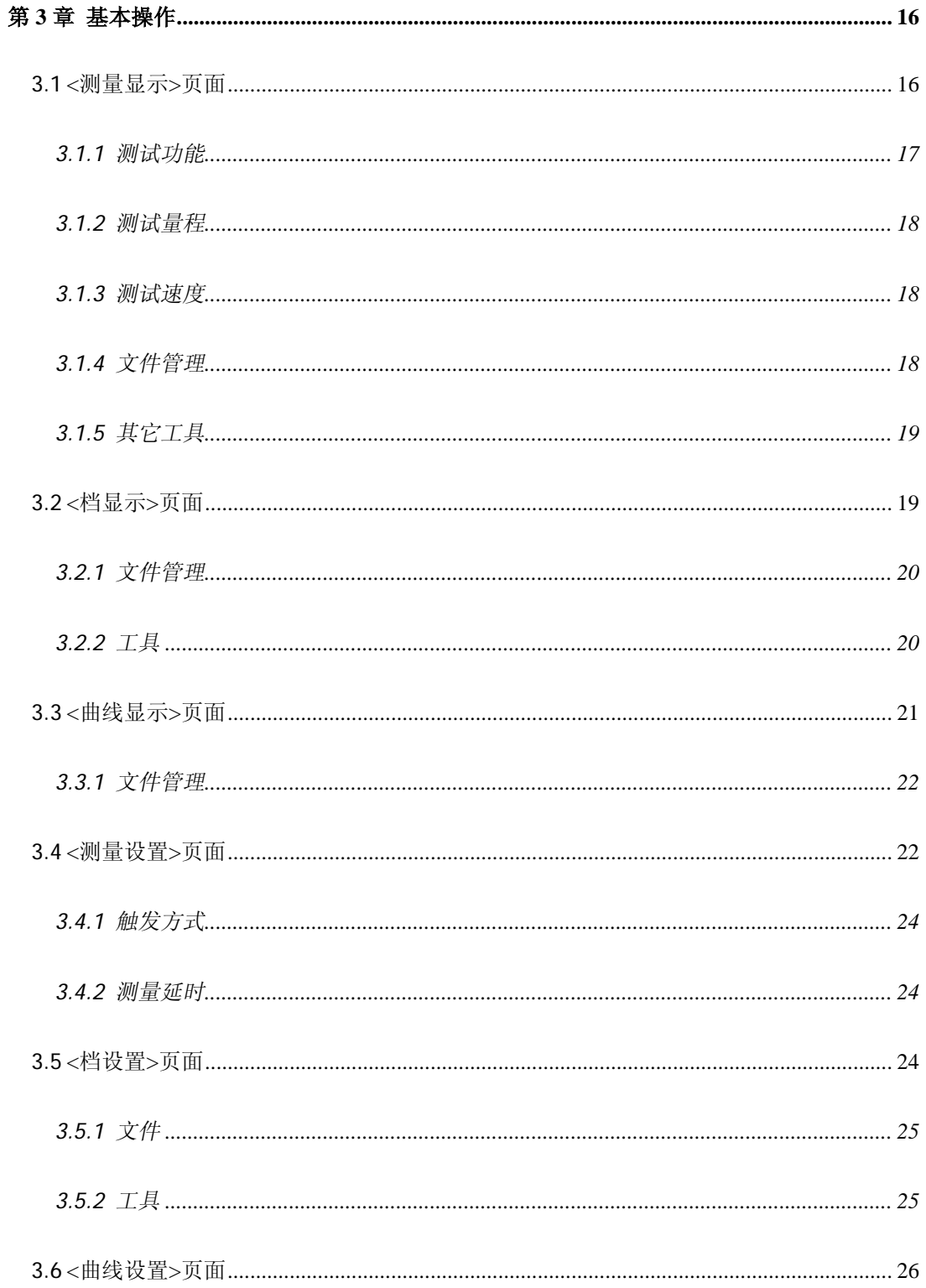

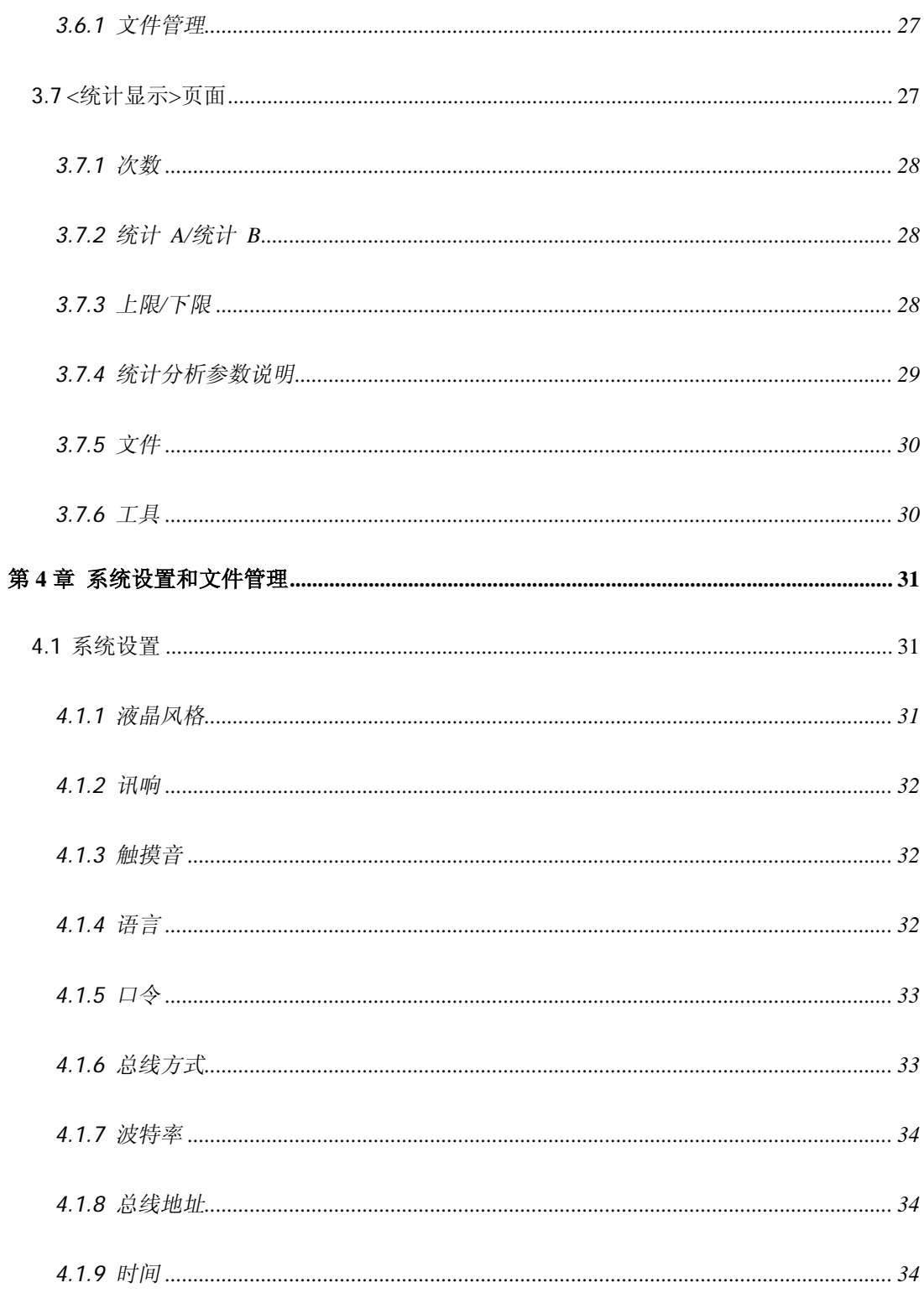

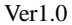

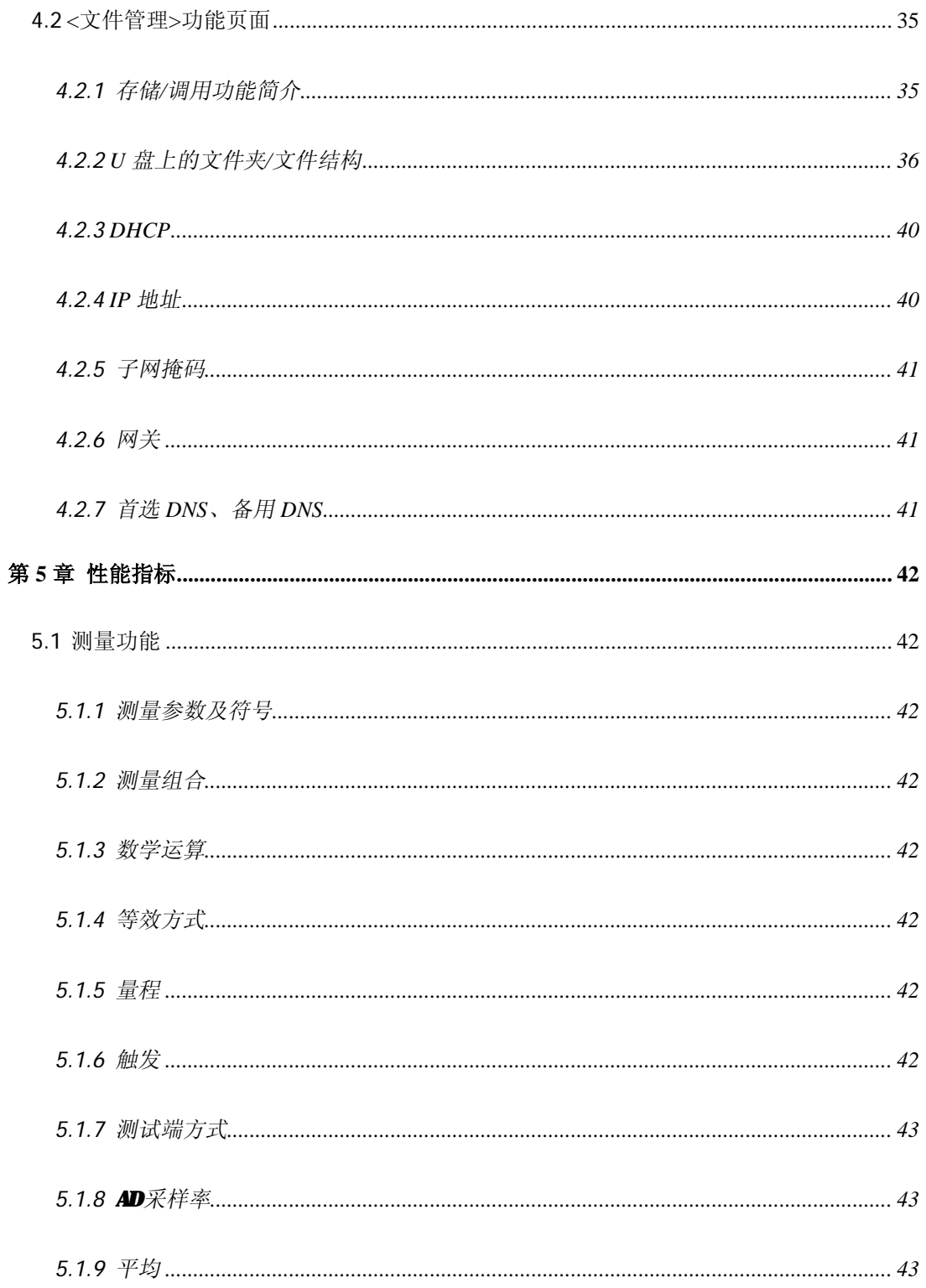

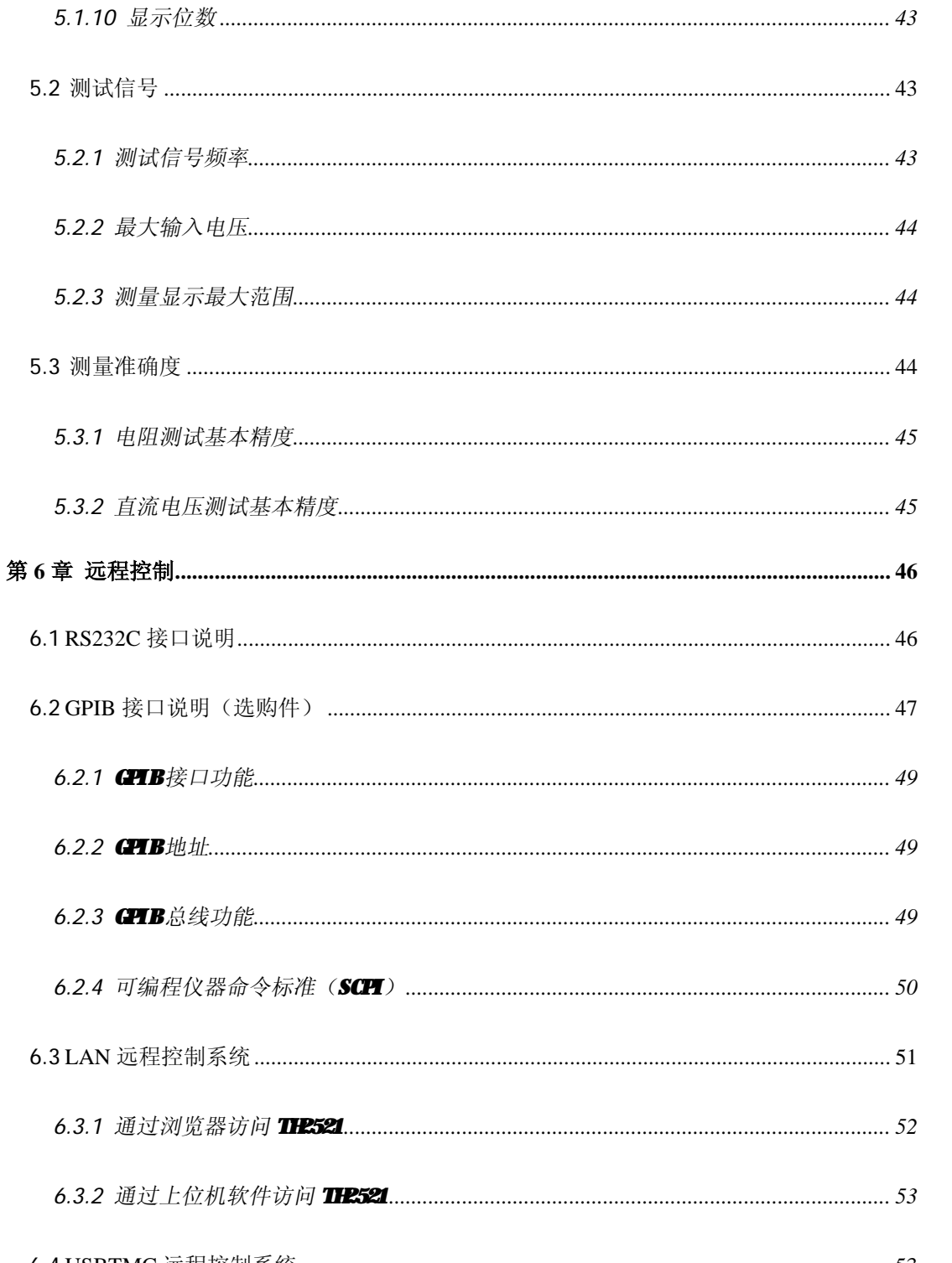

 $Ver1.0$ 

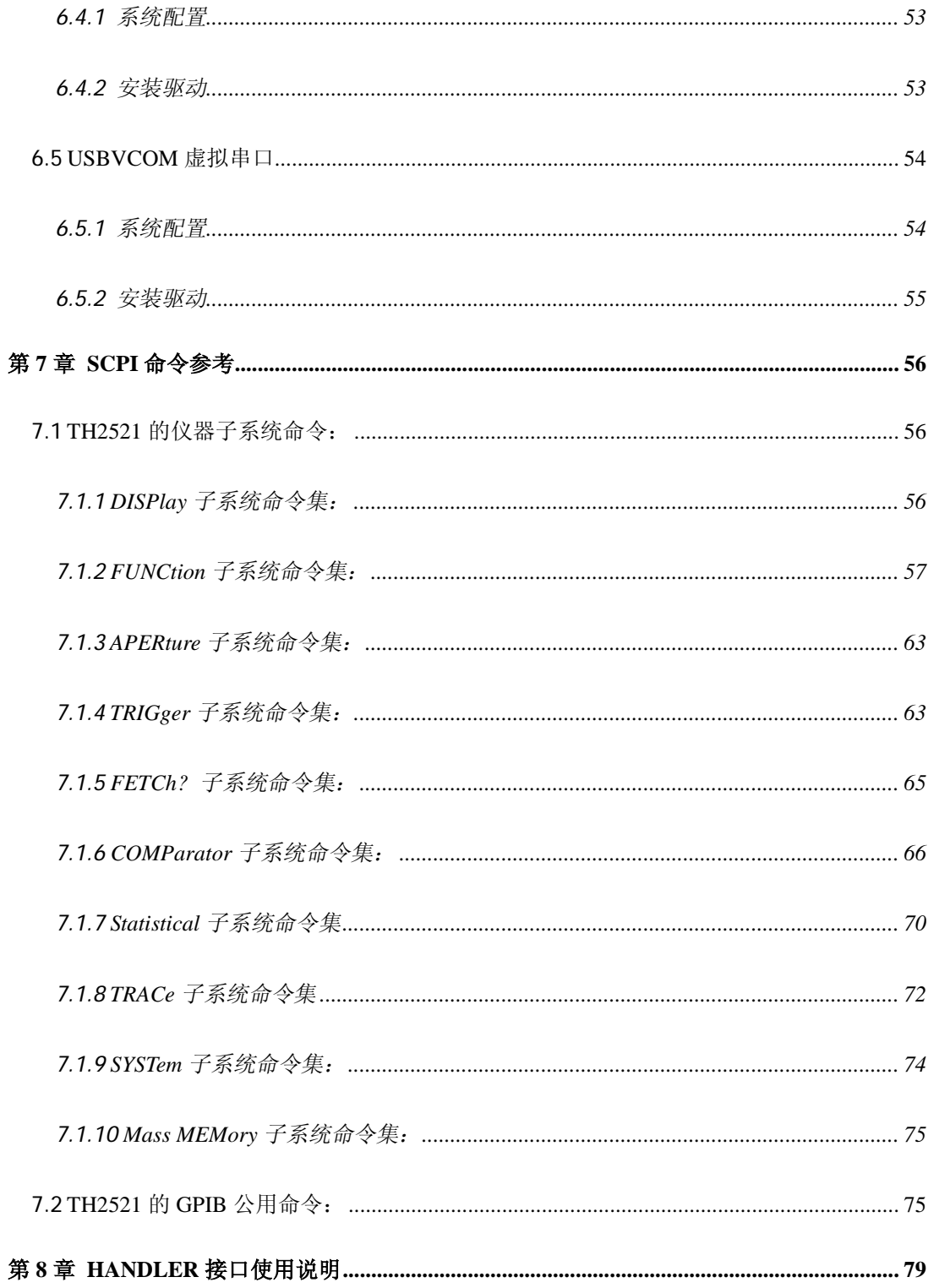

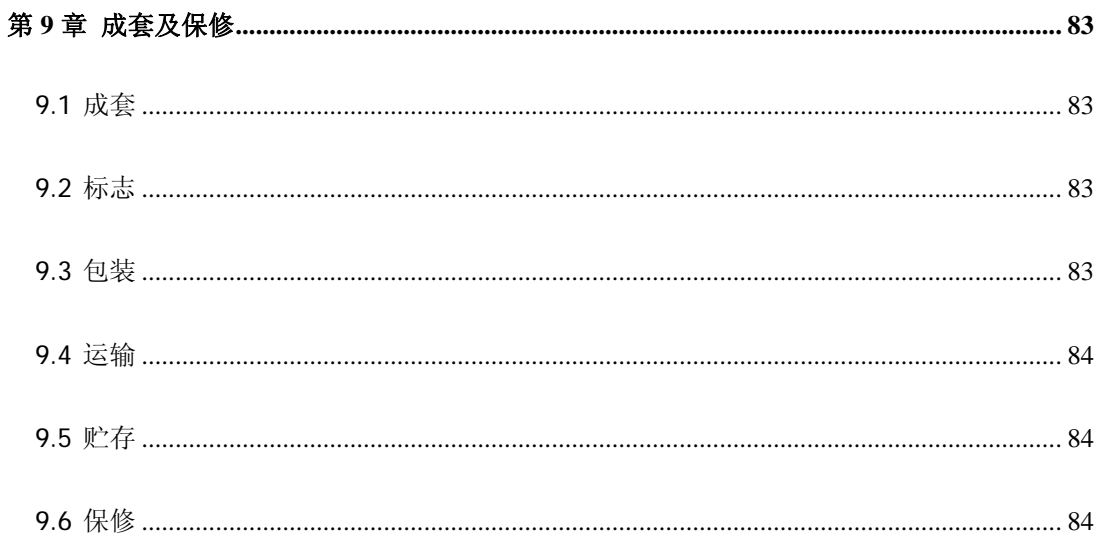

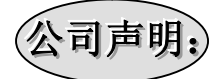

本说明书所描述的可能并非仪器所有内容,同惠公司有权对本产品的性能、功能、 内部结构、外观、附件、包装物等进行改进和提高而不作另行说明!由此引起的说明书 与仪器不一致的困惑,可通过封面的地址与我公司进行联系。

### **第1章 仪器简介与开箱安装**

感谢您购买和使用我公司产品!本章首先向您介绍该仪器的基本性能,接着讲述当 您收到仪器后必须进行的一些检查,并且在安装使用仪器之前必须了解和具备的条件。

#### **1.1 仪器简介**

TH2521 交流毫欧表是国内首台带触摸功能和彩色液晶显示的交流阻抗测试仪器,其 0.3%的基本精度、可以满足一般的电阻与电感元器件的测量要求,尤其可运用在电池内 阻 与 电 压 的 测 量 , 并 带 有 统 计 分 析 功 能 , 能 对 大 量 的 测 量 数 据 进 行 统 计 分 析。

TH2521 系列产品是各种电池设计、检验、质量控制和生产测试强有力的工具。其超 高速的测试速度使其适用于自动生产线的点检机,在线电池充放电曲线分析,特别适用于 对电池内部性能的全面分析。其多种输出数据显示与比较模式可以适应各个电池厂家的 不同形式标准需求。TH2521 系列产品以其卓越的性能可以实现商业标准和军用标准如 IEC 和 MIL 标准的各种测试

#### **1.2 开箱检查**

开箱后您应先检查仪器是否因为运输出现外表破损,我们不推荐您在外表破损的情 况下给仪器上电。

并请根据装箱单进行确认,若有不符可尽快与我公司或经销商联系,以维护您的权 益。

#### **1.3 电源连接**

- (1) 供电电压范围:100 ~ 120 Vac 或 198 ~ 242 Vac。
- (2) 供电频率范围:47 ~ 63 Hz。
- (3) 供电功率范围: 不大干 15 VA。
- (4) 电源输入相线 L、零线 N、地线 E 应与本仪器电源插头相同。
- (5) 本仪器已经经过仔细设计以减少因 AC 电源端输入带来的杂波干扰, 然而仍应尽 量使其在低噪声的环境下使用,如果无法避免,请安装电源滤波器。

#### **警告:***为了防止漏电对仪器或人造成伤害,用户必须保证供电电源的地线可靠 接到大地。*

 $\overline{\phantom{a}}$  , and the contribution of the contribution of  $\overline{\phantom{a}}$ 

 $\overline{\phantom{a}}$  , and the contribution of the contribution of  $\overline{\phantom{a}}$ 

#### **1.4 保险丝**

仪器出厂已配备了保险丝,用户应使用本公司配备的保险丝。

#### **1.5 环境**

- (1) 请不要在多尘、多震动、日光直射、有腐蚀气体下使用。
- (2) 仪器正常工作时应在温度为 0℃~40℃,相对湿度≤75%,因此请尽量在此条件 下使用仪器,以保证测量的准确度。
- (3) 本测试仪器为了确保通风良好,切勿阻塞左通风孔,以使本仪器维持准确度。
- (4) 本仪器已经经过仔细设计以减少因 AC 电源端输入带来的杂波干扰,然而仍应尽 量使其在低噪声的环境下使用,如果无法避免,请安装电源滤波器。
- (5) 仪器长期不使用,请将其放在原始包装箱或相似箱子中储存在温度为 5℃~40 ℃,相对湿度不大于 85%RH 的通风室内, 空气中不应含有腐蚀测量仪的有害杂 质,且应避免日光直射。
- (6) 仪器特别是连接被测件的测试导线应远离强电磁场,以免对测量产生干扰。

#### **1.6 使用测试夹具**

请使用本公司配备的测试夹具或测试电缆,**用户自制或其他公司的测试夹具或测试 电缆可能会导致不正确的测量结果**。仪器测试夹具或测试电缆应保持清洁,被测试器件 引脚保持清洁,以保证被测器件与夹具接触良好。

将测试夹具或测试电缆连接于本仪器前面板的 HI,LO 测试端上。注意夹具插头与仪 器面板上插孔的颜色及箭头位置要一致,否则可能会引起测量异常。

#### **1.7 预热**

- (1) 为保证仪器精确测量,开机预热时间应不少于 30 分钟
- (2) 请勿频繁开关仪器, 以引起内部数据混乱。

#### **1.8 仪器的其它特性**

- (1) 功耗:消耗功耗≤15VA。
- (2) 外形尺寸(W\*H\*D): 235mm\*104mm\*360mm;该尺寸为包含外套尺寸。
- (3) 重量:约 3.6kg;

### **第2章 前面板说明及入门操作**

本章讲述了 TH2521 仪器的基本操作步骤。在使用 TH2521 仪器之前,请详细阅读 本章内容,以便你可以很快学会 TH2521 的操作。

#### **2.1 前面板说明**

图 2-1 对 TH2521 前面板进行了简要说明。

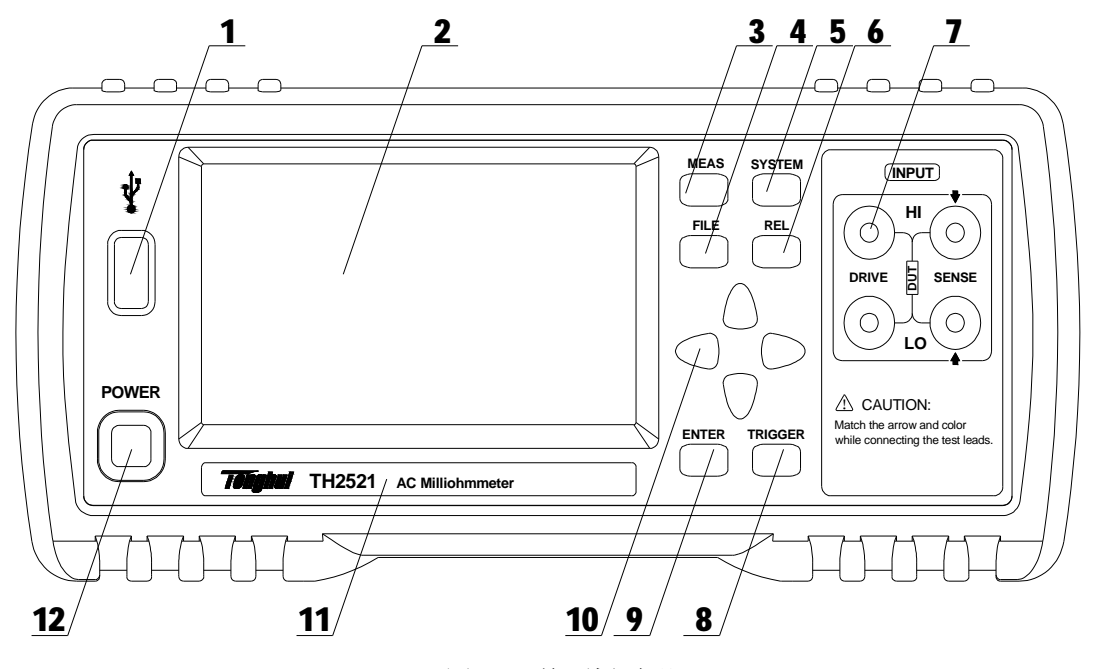

图 2-1 前面板说明

- **(1) USB 接口 USB 的 HOST 接口**
- **(2) LCD 液晶显示屏及触摸屏**

480×272 像素,24 位色,4.3 英寸彩色 TFT 液晶屏,并且带有触摸功能,用于设置 测试条件及测量结果的显示等。

**(3) [MEAS]菜单键**

按[MEAS]键,进入"测量显示"页面。

- **(4) [FILE]菜单键**  按[FILE]键, 进入"内部外部文件管理"页面。
- **(5) [SYSTEM]菜单键** 按[SYSTEM]键,进入"系统设置"页面。
- **(6) [REL]菜单键**

按[REL]键, 该按键在基本测量页面有效, 进入"基本测量"页面,按下 REL 键对 当前测量值进行归零(即偏差扣除功能)。

**(7) 测试端(INPUT)**

四端测试端。用于连接四端测试电缆,对被测件进行测量。

测试电缆的插头颜色和箭头指示要和面板上插孔的一一对应起来,否则有可能会 引起测试结果异常。

**(8) [TRIGGER]键**

当仪器触发方式设定为 MAN(手动)模式时,可按该键手动触发仪器。

**(9) [ENTER]键**

按键的输入确认, [ENTER]键用于终止数据输入, 确认并保存输入数据。

 **(10) 万能方向键**

上下左右四个方向按键。

**(11) 商标及型号**

仪器商标及型号

**(12) 电源开关(POWER)** 

电源开关。

#### **2.2 后面板说明**

图 2-2 对 TH2521 后面板进行了简要说明。

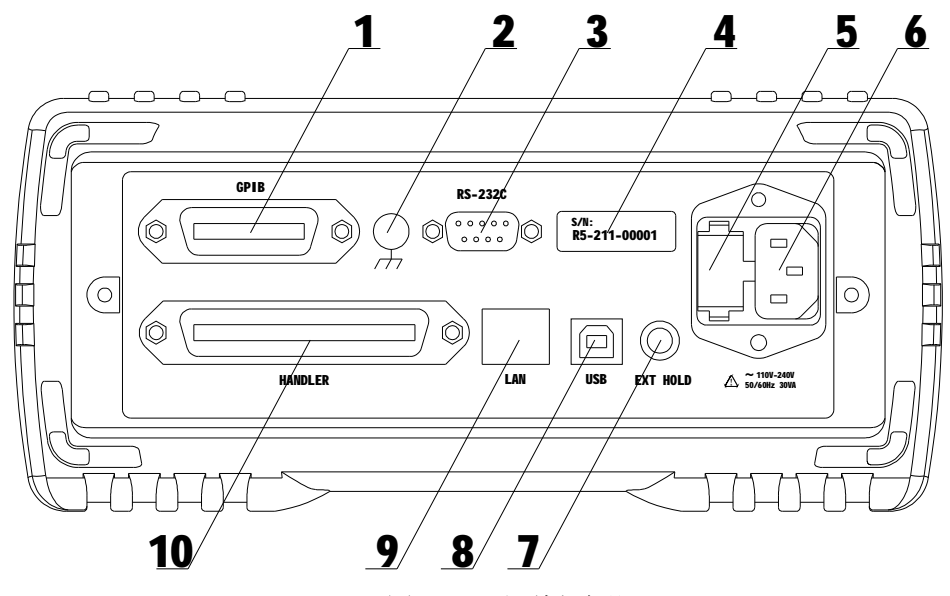

图 2-2 后面板说明

#### **(1) GPIB 接口(选购件)**

GPIB 接口可以实现与电脑并行通讯, 组建 GPIB 测试系统。

**(2) 接地端**

该接线端与仪器金属外机壳相连。用于保护或屏蔽接地连接。

#### **(3) RS232C 串行接口**

实现与电脑串行通讯。

- **(4) 铭牌** 用于指示仪器的具体型号。
- **(5) 保险丝座** 用于安装电源保险丝,保护仪器。
- **(6) 电源插座**

用于输入交流电源。

**(7) EXT HOLD** 

外部触发信号, 当触发模式为 EXT 时, 可使用脚踏开关 TH1801-001(选购件)讲行 触发测量。

**(8) USB 接口**

通过 USB DEVICE 接口可以实现电脑控制 TH2521。

**(9) LAN 接口**

与电脑通过网络进行通讯。

**(10) HANDLER 口**

通过 HANDLER 接口,可方便地组成自动测试系统, 实现自动测试。仪器通过该接口 输出档比较结果信号和联络信号,同时通过该接口获得"启动"信号。

#### **2.3 显示区域定义**

TH2521 采用了带触摸屏功能的 24 位色 4.3 英寸彩色液晶屏,其分辨率为 480×272。 显示屏显示的内容被划分成如下的显示区域,见图 2-3。

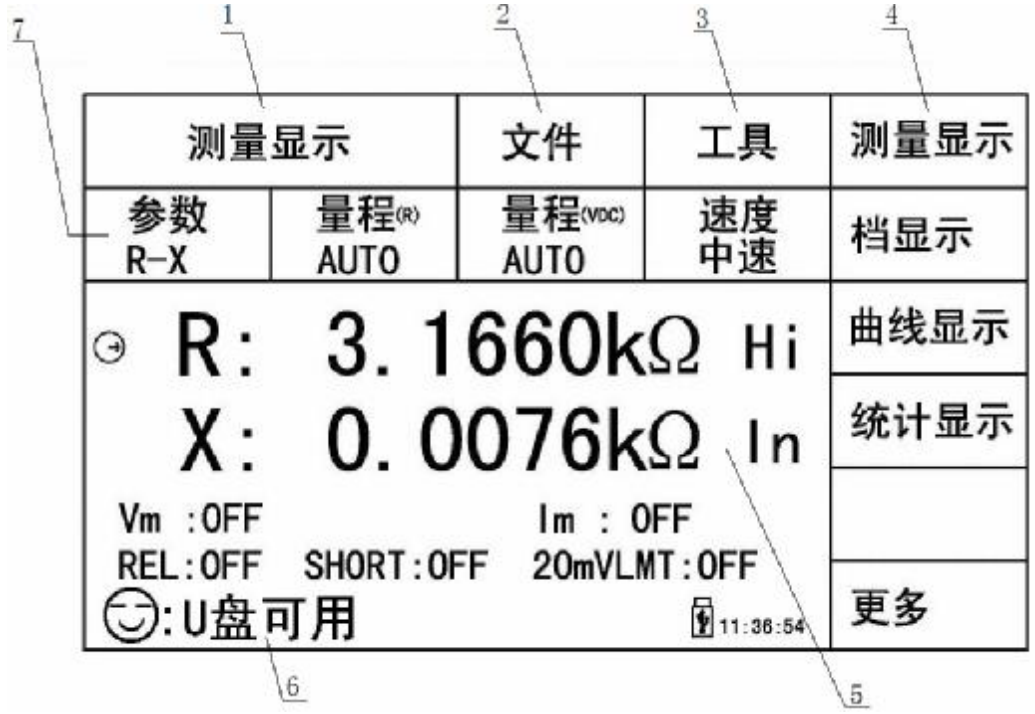

#### 图 2-3 显示区域定义

- 1) 主菜单区域 该区域指示当前页面的名称。
- 2) 文件区域 可进行文件管理操作。文件管理操作包括:文件管理、拷屏、开始保存和结束保存 等。
- 3) 工具区域 仪器的一些快捷功能操作。 包括单次触发 TRIG 大小字体的选择, REL 开关。
- 4) 软键区域 该区域用于显示光标区域对应的功能菜单。
- 5) 测量结果显示区域 该区域显示测试的主副参数结果。
- 6) 消息提示区域 该区域用于显示系统测试过程中的各种提示信息。
- 7) 功能区域 该区域用于修改测试参数。

#### **2.4 按键及其相应显示的页面**

#### **2.4.1 测量主菜单按键[MEAS]**

按键(MEAS),进入测量显示主页。对应软键区可选择的功能页面菜单如下: **<测量显示>** 

- **<档显示 >**
- **<曲线显示>**
- **<统计显示>**
- **< >**
- **< 更多 >**

#### **<测量设置>**

**<档设置 >** 

**<曲线设置>** 

- **<系统设置>**
- **< >**
- **< 更多 >**

#### **2.4.2 系统设置主菜单按键[SYSTEM]**

用于进入系统设置页面。主要用于系统设置、文件列表等。该页面对应软键区功能

有:

**系统设置 网络设置 测量显示**

#### **2.5 基本操作**

TH2521 按键的基本操作如下所述:

- n 使用菜单按键(MEAS],[SYSTEM],[FILE])和软键触摸区选择你想要显示的页面。 (参考图 2-5)
- <sup>n</sup> 使用([**←**][**↑**][**→**][**↓**])将光标移到你想要设置的域。当光标移到某一个域,该域 将变为光标色表示。
- n 当前光标对应的软键菜单功能将显示在"软键区域"中。按下 ENTER 键就会选中软 键区的第一个软键,然后用上下左右键选择,并按下 [ENTER]键确定。当选中需要 输入数字或文件名的区域,按下 ENTER 键,将显示数字键盘。可以通过上下左右键 来选中数字或字母然后按下[ENTER]键确认输入。

#### TH2521 触摸屏操作更加简便,只需用手指按动屏幕相应功能,就会进行相应的工作。 **值得注意的是,千万不要使用尖锐的器物以及指甲尖触动屏幕,这可能会引起触摸屏的 损坏,对此引起的损伤,我司将不承担责任。**

#### **2.6 开机**

插上三线电源插头,保证电源地线可靠连接。按下仪器前面板左下角电源开关,仪 器开启,显示开机画面 。

图 2-4 显示的是 TH2521 的开机画面, 开机画面包含同惠公司商标, 仪器型号, 版本 号等一些产品信息。

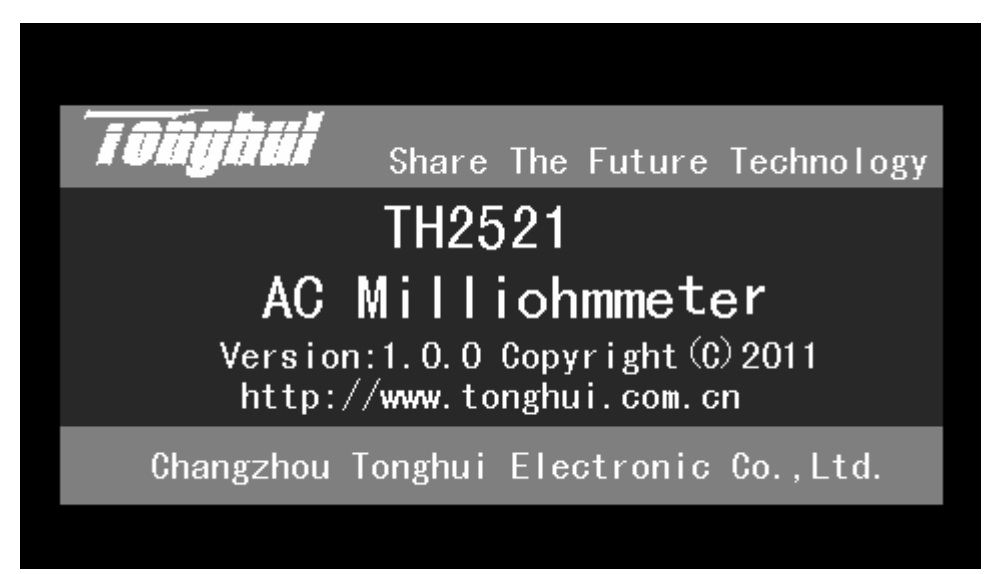

#### 图 2-4 TH2521 开机画面

如果用户开启了密码保护功能,则仪器会要求开机密码,根据屏幕提示,输入开机 口令,按[ENTER]进入主菜单画面。

———————————————

**注注:::***本系列产品设置了出厂开机密码,出厂密码为 2521,使用单位可以在使用过程 中,按自己需要,重新设定开机口令。详情参见<系统设置>页面之口令项。*

 $\frac{1}{2}$  , and the contribution of  $\frac{1}{2}$  , and the contribution of  $\frac{1}{2}$ 

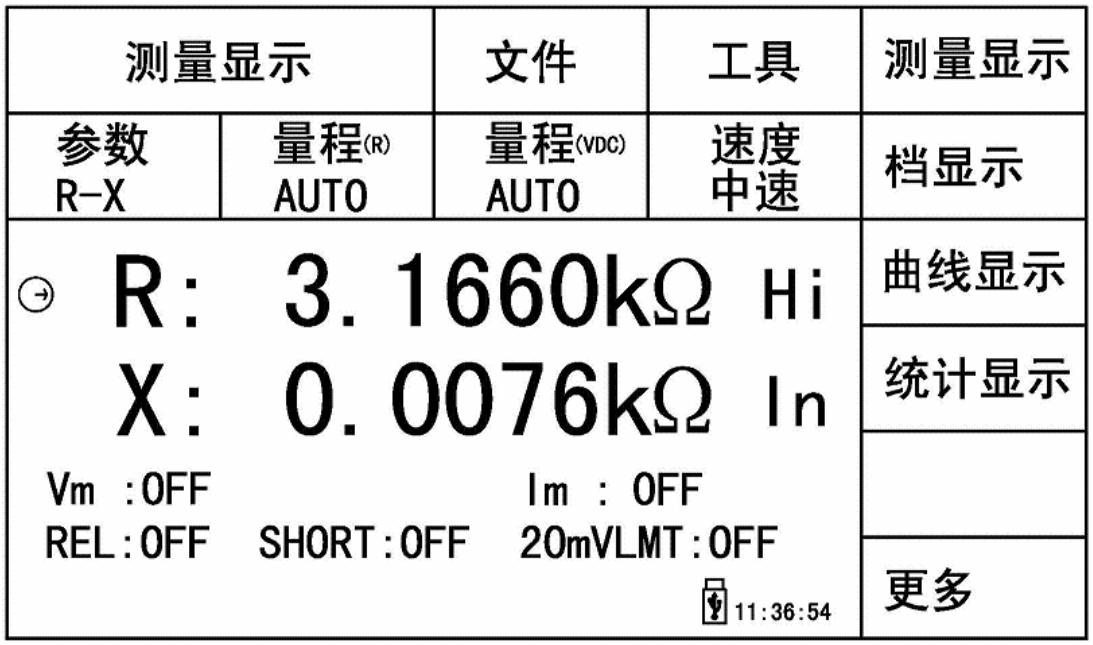

图 2-5 TH2521 显示主界面

### **第3章 基本操作**

#### **3.1 <测量显示>页面**

使用触摸屏或者按下[MEAS]菜单键,<测量显示>页面将显示在屏幕上。 如图 3-1:

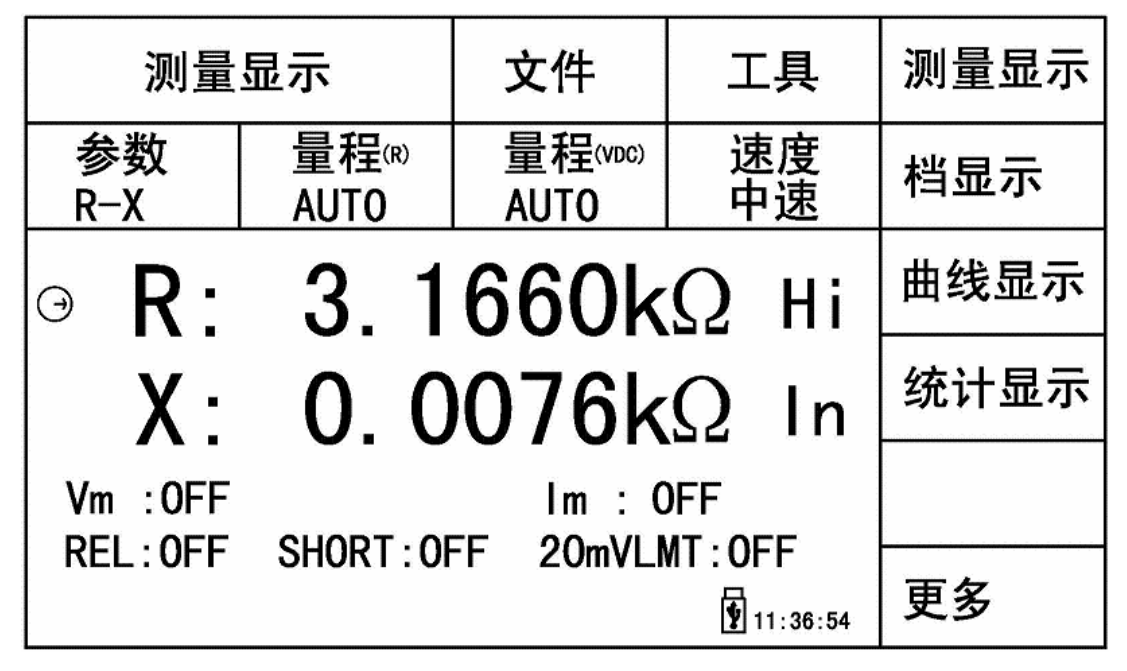

图 3-1 测量显示页面

下列测量参数可在本页面设定。

- n 测试功能(**参数 R-X**)
- n 阻抗量程(量程<sub>CR)</sub> AUTO)
- n 电压量程(量程 (mc) AUTO)
- n 测试速度(**速度 中速**)
- n 文件管理(**文件**)
- n 其它工具(**工具**)
- n 软键区域(用于进入各操作页面)

在本页面的测量结果/条件显示区域显示了下列测试条件信息。 这些条件可在<测 量设置>页面或<测量显示>页面的工具功能页中进行设置。

- n 被测件电压/电流监视(**Vm**,**Im**)。
- n REL 功能 ON/OFF 状态指示(**ON 表示当前显示值经过了偏差扣除**)。
- n SHORT 功能 ON/OFF 状态指示(**ON 表示当前显示值经过了短路清零**)。
- n 20mVLMT 功能 ON/OFF 状态指示(**ON 表示开路电压最大 20mV**)

#### **3.1.1 测试功能**

TH2521 可测量参数如下:

#### **主参数**

- n |Z| (阻抗的模)
- n R (电阻)
- n L (电感)
- n V (电压)

#### **副参数**

- n **Q** (品质因数)
- n R (等效串联电阻 ESR)
- n X (电抗)
- n **r** (弧度)
- n Ө (相位角)

主参数和副参数测试结果分别以两行大字符显示。主参数显示在上面一行,副参数 显示在主参数下面一行。

注:所有功能的设置与修改可以通过:1.直接触摸该功能区域,然后在屏幕右侧软 键区触动所需功能即可。2.通过方向键与 ENTER 按键来进行功能的设定与修改。

#### **测量功能设置操作步骤:**

- 1) 使用按键或者触摸选中功能区域,则屏幕右侧显示
	- n R
	- n R-V
	- n V
	- n R-Q
	- n L-Q
	- <sup>n</sup> 更多 1/2
- 2) 如所需参数不在该页面,可按动更多 1/2 显示
	- n L-R
	- n R-X
	- <sup>n</sup> Z-θ°
	- n Z r
	- n 更多 2/2
- 3) 按下更多 2/2, 步骤 1 的软键将被显示。如果你漏选了你所需的测量功能,重复步骤 1 至 3 重新设定测量功能。

#### **3.1.2 测试量程**

测试量程有两个选项,根据被测阻抗元件的阻抗值和直流电压值选择。 TH2521 有 6 个交流阻抗测试量程:30mΩ, 300mΩ, 3Ω, 30Ω, 300Ω, 3kΩ。 TH2521 有 2 个直流电压测试量程: 5V,50V。

#### **测试量程设置操作步骤:**

- 1) 触摸量程区域,软键区将会显示以下菜单,
	- <sup>n</sup> AUTO 用于将量程设定为自动模式。
	- <sup>n</sup> HOLD 用于将量程从 AUTO 模式切换到 HOLD 模式。当量程设置为 HOLD 模式,量程将被锁定在当前测试量程。当前测试量程将被显示在屏幕 的量程区域。
	- <sup>n</sup> ↑(+) 用于向上选择量程。
	- <sup>n</sup> ↓(-) 用于向下选择量程。
- 2) 触摸按键对测试量程进行选择。

#### **3.1.3 测试速度**

TH2521 测试速度主要由下列因数决定:

- n 积分采样周期
- n 平均次数(测量次数)
- n 测量延时(从启动到开始测量的时间)
- n 测量结果显示时间

可选择 FAST(快速,约 50 次/秒), MED(中速,约 6 次/秒)和 SLOW(慢速,约 2 次/ 秒)3 种测试速度。

#### **测试速度设置操作步骤:**

TH2521 测试结果数据以小数点浮动模式 5 位数字显示。阻抗参数以固定小数点位置 的方式显示测试结果,电感参数以浮动的方式显示测试结果。

- 1) 触摸速度区域,软键区将显示下列菜单,
	- <sup>n</sup> FAST(快速)
	- <sup>n</sup> MED(中速)
	- <sup>n</sup> SLOW(慢速)
- 2) 选择上述软键,修改设定。

#### **3.1.4 文件管理**

- 1)触摸文件区域,软件区将会显示下列菜单,
	- n 文件管理: 按动此触摸键, 讲入文件操作页面。
	- n 全屏复制 :按动此触摸键,截屏当前屏幕内容成图像格式并保存至 U 盘中,若

用户之前没有插入 U 盘, 则不保存。

2) 文件管理具体操作请参考 4.2。

#### **3.1.5 其它工具**

#### **工具操作步骤:**

触摸工具区域,软键区将会显示下列菜单。

- n REL OFF (偏差扣除开关,选中 OFF 时,关闭偏差扣除功能,选中 ON 时,打开 此功能。)
- n 短路 OFF (选中 OFF 时, 关闭短路清零功能, 选中 ON 时, 打开此功能)
- n 短路 (执行短路清零操作)
- n 全屏显示 (整屏显示测量结果, 按"TRIGGER"外的任意键退出全屏显示)
- n 开始保存 :按动此触摸键,会将当前测量结果保存到 U 盘中,若之前用户没有 插入 U 盘, 则不保存。
- n 停止保存: 按动此触摸键, 停止保存测量结果到 U 盘。

**----------------------------------------------------------------------------------------------------**

**注意: 测量速度 SLOW**(慢速)、MED(中速)时,测量结果为 5 位显示,FAST(快速) 时为 4 位显示*。*

保存操作: "开始保存"后结束时一定要按"停止保存"来结束,否则会丢数据。 **SHORT 操作:** 当使用该键用于短路清零时, 测试夹具要正确短接, 否则会引起扣 除的数据错误,从而造成了测试结果的偏差。正确的短接方法如下图所示:

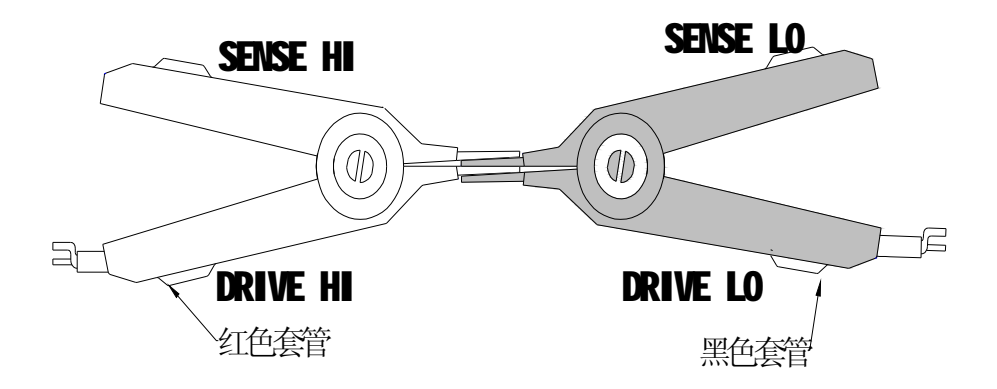

#### **3.2 <档显示>页面**

按动屏幕<测量显示>或者【MEAS】按键,再按动软键区**档显示**,进入**<档显示>**页面。 如图 3-2:

| 档显示         |               |           | 文件                 |  | 工具       |     | 测量显示 |  |
|-------------|---------------|-----------|--------------------|--|----------|-----|------|--|
| R: 3.1666kΩ |               |           | $X: 0.0061k\Omega$ |  |          | 档显示 |      |  |
| 档           | 标称            | 下限        |                    |  | 结果<br>上限 |     | 曲线显示 |  |
| 5           | [A]<br>2.0000 | $-6.0000$ |                    |  | 6.0000   | Hi  |      |  |
|             | [B]<br>3.0000 | $-8.0000$ |                    |  | 9.0000   | Τn  | 统计显示 |  |
|             |               |           |                    |  |          |     |      |  |
|             | 更多            |           |                    |  |          |     |      |  |
| 10:15:23    |               |           |                    |  |          |     |      |  |

图 3-2 档比较显示页面

下列参数可在**<档显示>**页面设定。

- n **文件**
- n **工具**

#### **3.2.1 文件管理**

- 1)按动触摸键文件,屏幕软键区显示:
	- n 文件管理: 按动此触摸键, 进入文件操作页面。
	- n 全屏复制 :按动此触摸键,截屏当前屏幕内容成图像格式并保存至 U 盘中,若 用户之前没有插入 U 盘, 则不保存。
- 2) 文件管理具体操作请参考 4.2。

#### **3.2.2 工具**

按动屏幕键<工具>,显示以下菜单。

- n REL OFF (偏差扣除开关,选中 OFF 时,关闭偏差扣除功能,选中 ON 时,打开 此功能。)
- n 触发 (触发模式为 MAN 时有效, 效果与键盘上 TRIGGER 键一样)
- n 加载档 : 按动此触摸键,弹出数字键盘,输入所需进行比较的档号,按 【ENTER】确认,则测量结果将与当前被加载档的上下限数据进行比较,并显 示比较结果。
- n 开始保存 :按动此触摸键,会将当前测量结果保存到 U 盘中,若之前用户没 有插入 U 盘, 则不保存。

n 停止保存 : 按动此触摸键, 停止保存测量结果到 U 盘。

本页面的【档】对应的【结果】说明如下:

Lo,表示测量结果比该档的下限低; Hi, 表示测量结果比该档的上限高; In,表示测 量结果合格。

通过 TH2521 的 HANDLER 接口, 可将比较测试结果输出, 实现自动分选测试。

#### **3.3 <曲线显示>页面**

按动屏幕主菜单区域或者面板【MEAS】键,再按动软键区**曲线显示**,进入**<曲线显示>** 页面。按动屏幕工具按键,如图 3-4:

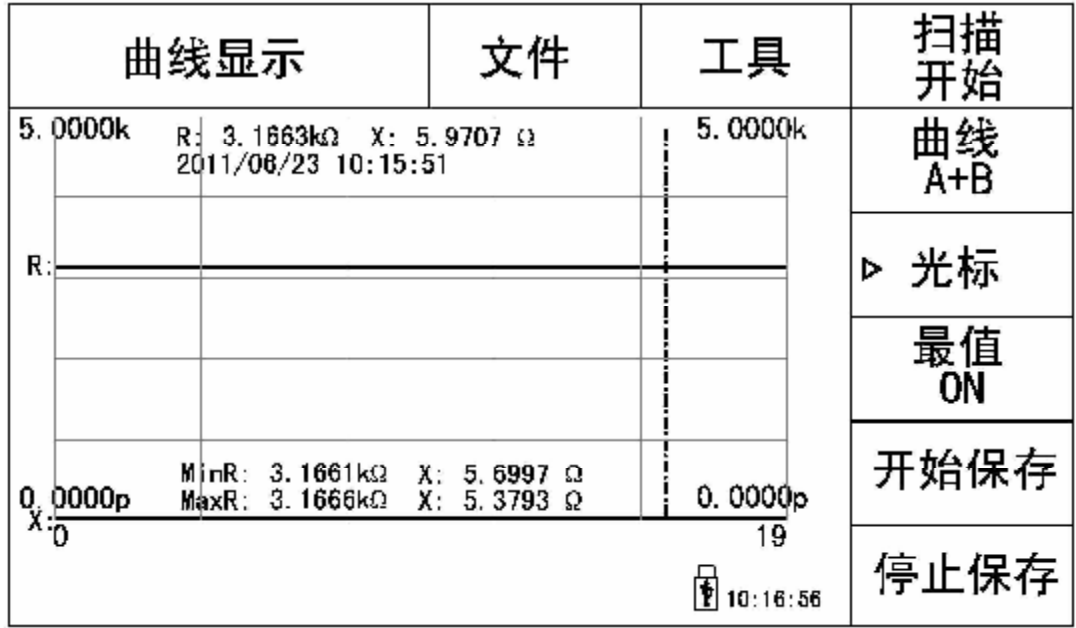

#### 图 3-3 曲线显示页面

工具按键对应软键区功能说明:

- n 扫描开始/扫描停止: 显示为【扫描开始】时,按动该键则进行曲线扫描, 显示 为【扫描停止】时,按动该键则停止曲线扫描。
- n 曲线 A+B ; 按动则在 A+B,A,B 间切换。A 表示绘制主参曲线, B 表示绘制副参 曲线, A+B 表示两者同时绘制。
- n 曲线设置: 按动则进入<曲线设置>页面, 可参考 3.7 章。
- n 光标:按动则屏幕光标处测量结果被显示出来。可点击屏幕或者使用上下左右 方向键移动光标。
- n 最值 ON/OFF: 该按键显示【最值 ON】时, 则曲线扫描结束后, 主副参数的最大 值最小值将被显示出来。该按键显示【最值 OFF】时,关闭此功能。
- <sup>n</sup> 开始保存 :按动此触摸键,会将当前测量结果保存到 U 盘中,若之前用户没 有插入 U 盘, 则不保存。
- n 停止保存: 按动此触摸键, 停止保存测量结果到 U 盘。

#### **3.3.1 文件管理**

- 1)按动触摸键文件,屏幕软键区显示:
	- n 文件管理: 按动此触摸键, 进入文件操作页面。
	- n 全屏复制 :按动此触摸键,截屏当前屏幕内容成图像格式并保存至 U 盘中,若 用户之前没有插入 U 盘, 则不保存。
- 2) 文件管理具体操作请参考 4.2。

#### **3.4 <测量设置>页面**

按动屏幕主菜单区域,然后按动软键区<测量设置>按键,进入**<测量设置>**页面。如图 3-4:

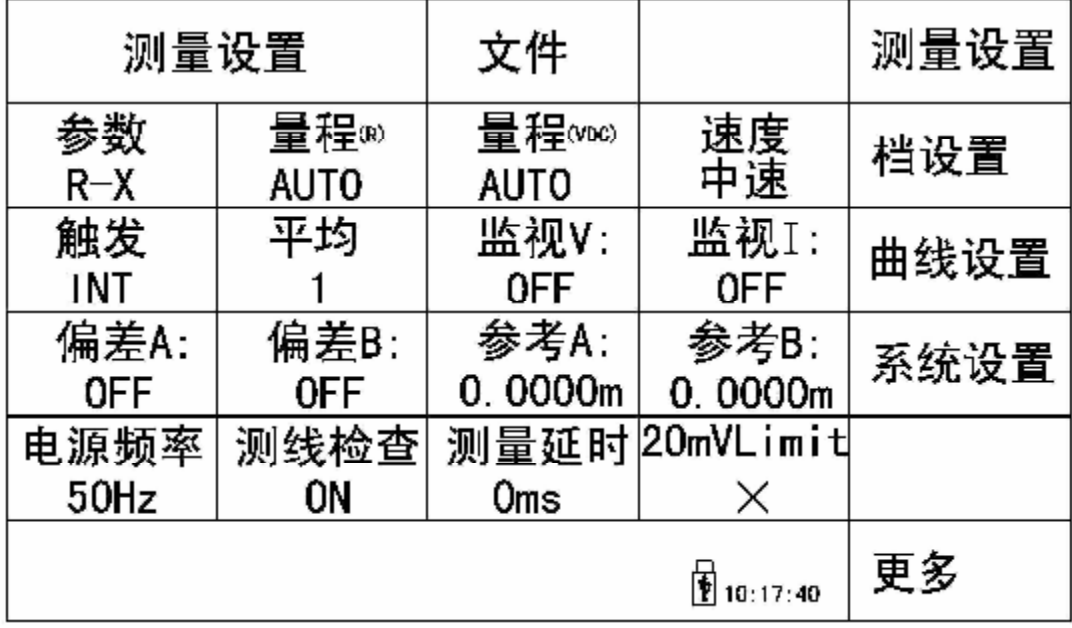

图 3-4 测量设置页面

在**<测量设置>**页面,下列测量参数可被设定。

- n **参数 R-X:**按动此触摸键,可在屏幕软键区选择所需参数。
- n **量程(R)AUTO** : 按动此触摸键,在软键区显示 AUTO,HOLD, ↑,↓;按动对应触 摸键,可以自动化电阻量程或者锁定电阻量程,同时也可以上下调节电阻量程。
- n 量程 (pc): 按动此触摸键, 在软键区显示 AUTO,HOLD,50V,5V; 按动对应触摸 键,可以自动化直流电压量程或者锁定电压量程,同时电压量程可以在 50V

和5V 之间切换。

- n **速度 中速** :按动此触摸键,在软键区显示 快速,中速,慢速;按动对应软键, 测量速度可在这三者间切换。
- n **触发 INT** :按动此触摸键,在软键区显示 INT,MAN,EXT,BUS;其对应功能分别 是自动测量模式,手动触发测量模式,外部触发测量模式,总线触发测量模式。
- <sup>n</sup> **平均 1** :按动此触摸键,屏幕弹出数字键盘,按动相应数字键,并按动 ENTER 键确认输入。范围 1~255 。
- <sup>n</sup> **监视 V:OFF :**按动此触摸键,在软键区显示 ON,OFF 按键。当选择 ON 时, 则被测件上测试电压在<测量显示>页面监视区显示;选择 OFF 时,关闭。
- <sup>n</sup> **监视 I:OFF :**按动此触摸键,在软键区显示 ON,OFF 按键。当选择 ON 时, 则被测件上测试电流在<测量显示>页面监视区显示;选择 OFF 时,关闭。
- <sup>n</sup> **偏差 A:OFF:**按动此触摸键,在软键区显示在软键区显示 OFF,ΔABS,Δ% 。 选择 OFF,则主参数显示值=主参数测量值;选择ΔABS,则主参数显示值=主 参数测量值-主参数参考值;选择Δ%,则主参数显示值=【(主参数测量值-主参 数参考值)/主参数参考值 】\*100% 。
- <sup>n</sup> **偏差 B: OFF:**按动此触摸键,在软键区显示 OFF,ΔABS,Δ% 。选择 OFF, 则副参数显示值=副参数测量值;选择ΔABS,则副参数显示值=副参数测量值-副参数参考值;选择Δ%,则副参数显示值=【(副参数测量值-副参数参考值) /副参数参考值】\*100% 。
- <sup>n</sup> **参考 A /参考 B :** 主副参数参考值按键。按动这两个触摸键,软键区显示 测 量,输入 。按动测量按键,则仪器将当前被测件的主副参数的测量值填充到参 考 A 和参考 B 处 。按动 输入 按键, 则弹出数字键盘 , 用户可以在数字键 盘中输入所需数值, 按 ENTER 确认输入或在数字键盘软键区对应倍率单位中 选择合适的单位以确认输入。
- n **电源频率 50Hz :**按动此触摸键,软键区显示 50Hz 60Hz ;用户应选择与您的 进线电源一致的电源频率,以减小工频干扰引起的测量误差。
- n **测线检查 ON:**按动此触摸健,软健区 ON,OFF 。选择 ON,则打开测试线断路 检测功能;反之,关闭该功能。
- <sup>n</sup> **测量延时 0ms :**按动此触摸键,屏幕弹出数字键盘,用户可以在数字键盘中 输入所需数值,按 ENTER 确认输入。数据范围 0~60 秒。
- n **20mVLimit × :**低电压开路保护,防止被测件被击毁;√(ON)表示打开该功能,  $\times$  (OFF)表示关闭 。
- n **文件:**按动此触摸键,软键区显示
	- 1. 文件管理 : 按动此触摸键,进入文件操作页面。具体操作请参考 4.2 章节
	- 2. 全屏复制: 按动此触摸键, 截屏当前屏幕内容成图像格式并保存至 U 盘 中,若用户之前没有插入 U 盘, 则不保存。

部分参数详细说明如下

#### **3.4.1 触发方式**

TH2521 有下列 4 种触发方式: INT(内部触发), MAN(手动触发), EXT(外部触发) 和 BUS(总线触发)。

当触发方式设置为 INT 方式时,TH2521 自动连续测试。

当触发方式设置为 MAN 方式时, 每按一次前面板**[TRIGGER]**键,TH2521 进行一 次测试。

当触发方式设置为 EXT 方式时, HANDLER 接口每接受到一次触发信号,TH2521 进行一次测试;此外,通过后面板 EXT HOLD 接口上的脚踏开关,同样可以进行触发控 制测量。

当触发方式设置为 BUS 方式时,通过总线进行触发测量。

#### **3.4.2 测量延时**

使用数值键盘输入延时时间,单位为 ms。范围 1~60 秒。

#### **3.5 <档设置>页面**

按动触摸屏主菜单显示区域,在软键区按动更多按键,选择**档设置**,进入**<档设置>** 页面。

如图 3-9:

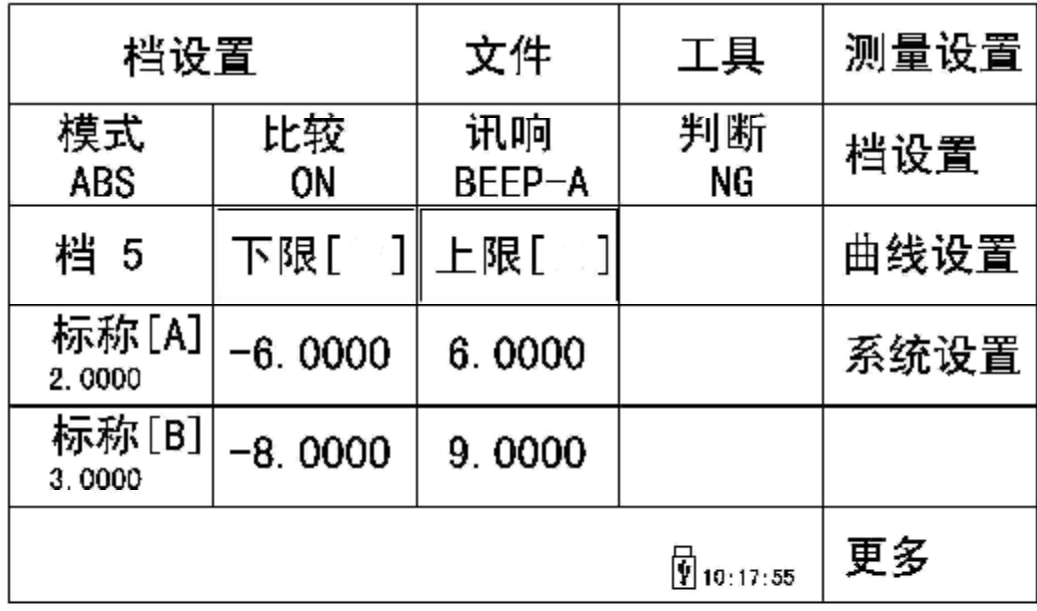

#### 图 3-4 极限设置

24

该页面可以对仪器比较器功能进行设置。TH2521 可设定 30 组主副参数的标称以及 极限值。

<档设置>页面功能介绍

- <sup>n</sup> **模式** :按动此触摸键,屏幕软键区显示% TOL ,ABS TOL 。选择% TOL,则 上下限显示为百分比误差模式;选择 ABS TOL,则上下限显示为绝对值误差模 式。
- <sup>n</sup> **比较**:按动此触摸键,屏幕软键区显示 ON,OFF。选择 ON,在打开档比较功能; 反之,则关闭档比较功能。
- <sup>n</sup> **讯响**:按动此触摸键,屏幕软键区显示 BEEP-A , BEEP-B , BEEP-AB。选择 BEEP-A, 则根据判断模式, 主参数测试结果合格(GD)或者不合格(NG)时, 蜂鸣器报警: 选择 BEEP-B, 则根据判断模式, 副参数测试结果合格(GD)或 者不合格(NG)时,蜂鸣器报警;选择 BEEP-AB,则根据判断模式,主副参 数测试结果都合格(GD)或者任一不合格(NG)时,蜂鸣器报警。
- <sup>n</sup> **判断**:按动此触摸键,屏幕软键区显示 NG,GD。选择 NG,则测试结果不合 格时,对应的蜂鸣器报警;选择 GD,则测试结果合格时,对应的蜂鸣器报警。
- <sup>n</sup> **档**: 按动此触摸键,屏幕弹出数字键盘,输入档号数字,按[ENTER]键确认, 则可对所输入的档号的标称值,极限值进行设置。档号的范围为 0~29。
- <sup>n</sup> **标称[A] /标称[B]:**按动此两个触摸键,弹出数字键盘,用户可以输入主副参数 的标称值,按[ENTER]键确认或在数字键盘软键区对应倍率单位中选择合适的 单位以确认输入。 注: 标称值设置时有两种模式, 一种模式是 30 组档号同一 个标称值设置;另一种是各档标称值不同的设置。具体操作可参考本节之工具 说明。
- <sup>n</sup> **上/下限**:按动对应主副参数上下限触摸键,弹出数字键,输入上下限数值,按 [ENTER]键确认或在数字键盘软键区对应倍率单位中选择合适的单位以确认输 入。

#### **3.5.1 文件**

- 1)按动触摸键文件,屏幕软键区显示:
	- n 文件管理: 按动此触摸键, 进入文件操作页面。
	- n 全屏复制 :按动此触摸键,截屏当前屏幕内容成图像格式并保存至 U 盘中,若 用户之前没有插入 U 盘, 则不保存。
- 2) 文件管理具体操作请参考 4.2。

#### **3.5.2 工具**

按动屏幕工具触摸键,软键区显示如下:

n **标称相同** :反复按动此触摸键,则在标称相同与标称不同间切换。选择标称相同 时,则所有档主副参数标称值与档 0 保持一致; 选择标称不同时, 则各档主副参数 标称值不一致。

- n **分选输出 自动** :反复按动此触摸键,则在分选输出 自动与分选输出 手动间切换。 选择分选输出 手动时,则只有在 Handler 口 MANU 信号有效时输出判断结果;反 之,判断结果自动输出。
- n **分选模式 清除** :反复按动此触摸键,则在分选模式 清除与分选模式 保持间切换。 选择分选输出 清除时,输出的判断结果在下次触发测量后会先复位;反之,输出的 判断结果将保持到下次结果发生变化时才改变。
- n **删除**:按动此触摸键,当前档的上下限数值被清空。
- n **全部删除**:按动此触摸键,则所有档的上下限数值被清空。

#### **3.6 <曲线设置>页面**

按动屏幕主菜单区域,在屏幕软键区选择**更多**,再选择**曲线设置**,进入**<曲线设置>** 页面。

如图 3-11:

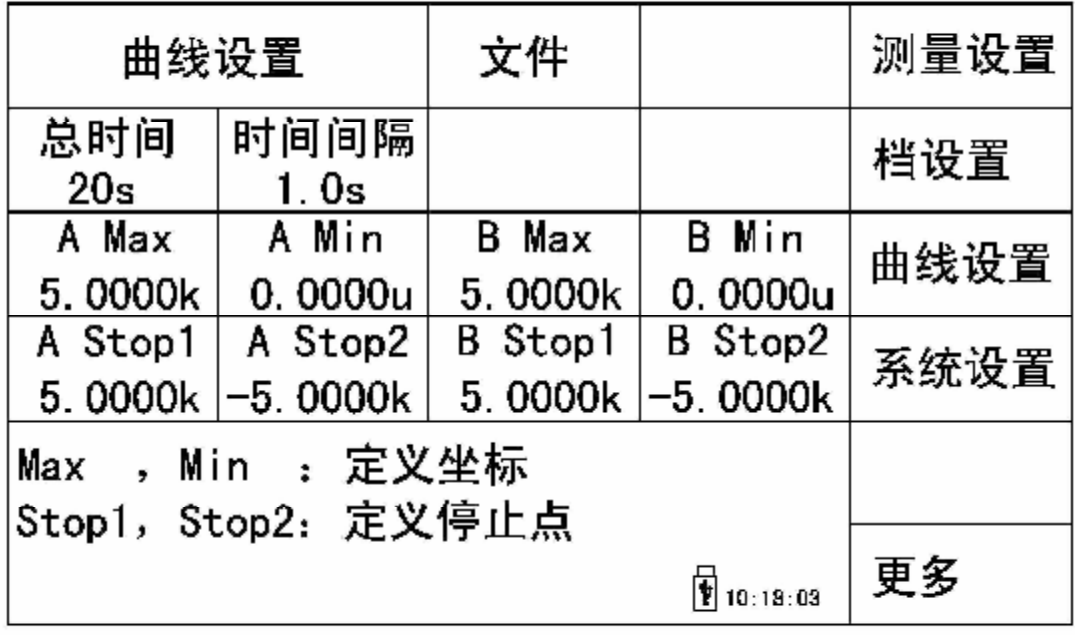

#### 图 3-5 曲线设置页面

该页面主要应用于电池的放电曲线测试。可以有效的监视电池的放电过程,并将各个时 间段的测量结果用曲线的形式显示出来。该功能中可以设定监视的总时间,以及每次测 量的间隔时间,并能设定自动停止测试点,完全能够做到无人监测的效果,大大提高了 用户的工作效率。

**<曲线设置>**页面可对下列参数进行设定。

- n 总时间: 按动此触摸键, 弹出数字键盘, 用于输入测试的总时间。
- n 时间间隔:按动此触摸键,弹出数字键盘,用于输入每次测量的间隔时间。
- n A Max/A Min: 按动此两个触摸键, 弹出数字键盘, 用于输入主参数绘制曲线图 形的最大和最小坐标。
- n B Max/B Min: 按动此两个触摸键, 弹出数字键盘, 用于输入副参数绘制曲线图 形的最大和最小坐标。
- n A Stop1/A Stop2: 按动这两个触摸键,再按软键区的"输入",弹出数字键盘, 用于输入主参数的停止测量的最大,最小范围;当主参数测量结果大于 A Stop1 设定的数据时, 或者当主参数测量结果小于 A Stop2 设定的数据时, 仪器自动 终止。为保证测量结果的准确性,在仪器判别出测量结果超出范围后,会多测 试 2 次, 然后停止测量。若选择软键区的"OFF", 则在扫描曲线时关闭停止点 的判断。
- n B Stop1/B Stop2: 按动这两个触摸键, 再按软键区的"输入", 弹出数字键盘, 用于输入副参数的停止测量的最大,最小范围;当副参数测量结果大于 B Stop1 设定的数据时, 或者当副参数测量结果小于 B Stop2 设定的数据时, 仪器自动 终止。为保证测量结果的准确性,在仪器判别出测量结果超出范围后,会多测 试 2 次, 然后停止测量。若选择软键区的"OFF", 则在扫描曲线时关闭停止点 的判断。

#### **3.6.1 文件管理**

- 1)按动触摸键文件,屏幕软键区显示:
	- n 文件管理: 按动此触摸键, 讲入文件操作页面。
	- n 全屏复制 :按动此触摸键,截屏当前屏幕内容成图像格式并保存至 U 盘中,若 用户之前没有插入 U 盘, 则不保存。
- 2) 文件管理具体操作请参考 4.2。

#### **3.7 <统计显示>页面**

按动主菜单区域,或者按动[MEAS]按键,再按动软键区统计显示按键,进入<统计 显示>页面。如下图示:

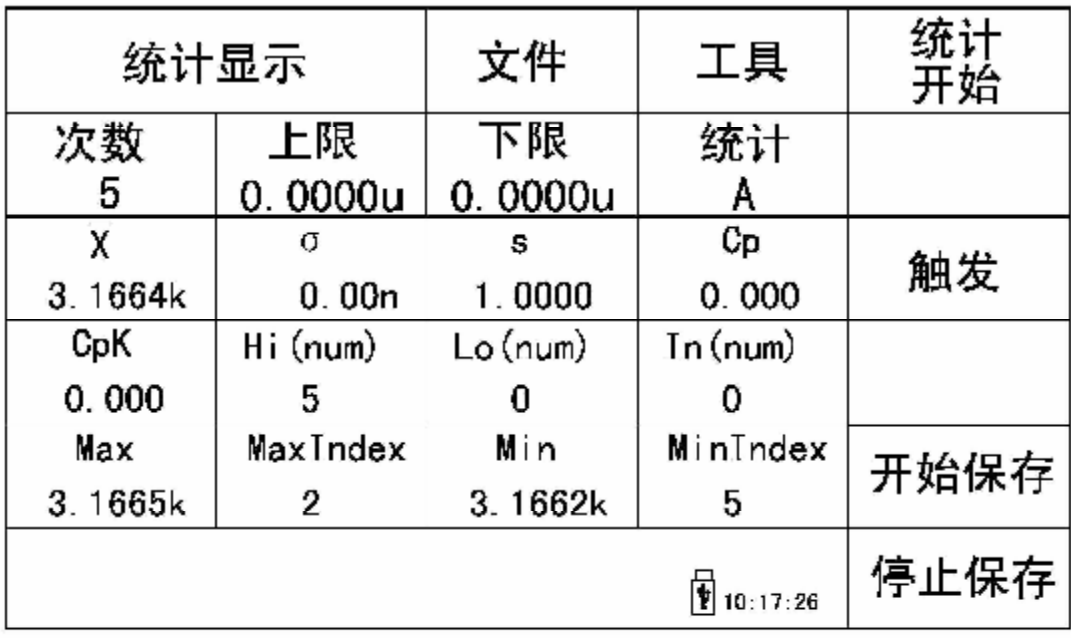

#### 图 3-6 统计显示页面

该页面主要用于测量数据的一些统计工作。分析多次测量结果的平均值,合格率, 以及一些工程系数。具体说明如下。

#### **3.7.1 次数**

按动此触摸键,弹出数字键盘,用于输入统计分析的总测量次数,按[ENTER]键确认。 最多可对 30000 次的测量结果同时进行统计分析。

#### **3.7.2 统计 A/统计 B**

按动此触摸键,屏幕软键区显示 A,B。选择 A, 则每次测量结果对其主参数的极限范 围进行比较,并统计合格次数,偏高次数,偏低次数;选择 B,则每次测量结果对其副 参数的极限范围进行比较,并统计合格次数,偏高次数,偏低次数。

#### **3.7.3 上限/下限**

按动这两个触摸键, 弹出数字键盘, 用于输入主参数或者副参数的上下限数据, 按 [ENTER]键或者选择数字键盘软键区的倍率单位确认输入。

注: 上,下限数据的输入应该与统计 A,统计 B 配套。当统计模式为统计 A 时, 上下 限的数据为主参数的上下限;而统计模式为统计 B 时,上下限的数据为副参数的上下限。

#### **3.7.4 统计分析参数说明**

1) 
$$
\overline{X}
$$
:  $\overline{Y}$  1)  $\overline{X}$  =  $\overline{X}$  2.  $\overline{X}$  =  $\frac{\sum x}{n}$ 

2) 
$$
\mathbf{s}: \mathbb{R}^n \times \mathbb{R}^n \times \mathbb{R}^n \times \mathbb{R}^n
$$
  $\mathbf{s} = \sqrt{\frac{\sum x^2 - nx^2}{n}}$   $(=\mathbf{s}_n)$ 

3) *s* :样品标准偏差。对应计算公式为: 2  $^{-2}$ 1  $x^2 - nx$ *s n* − =  $\frac{\sum x^2 - nx^2}{n-1}$  (=S<sub>n-1</sub>)

4)  $C_p$ : 过程能力指数(分散性)。对应计算公式为:  $C_p = \frac{|Hi - Lo|}{\sqrt{2\pi}}$  $C_p = \frac{Hi - Lo}{6s}$ *s*  $=\frac{|Hi -$ 

5)  $C_{n}K$ : 过程能力指数(偏向性)。

对તu>对
$$
\overrightarrow{X} \oplus \overrightarrow{X} \oplus \overrightarrow{X} = \frac{|Hi - Lo| - |Hi + Lo - 2x|}{6s}
$$

\n
$$
\dot{H}
$$
: 1) ~ 5) 中変量含又説明。\n

\n\n $n :$  bold用于統け分析的о**測量次数。对ત>原幕次数他模式德中的数値.\n**

\n\n $X :$  特品的母次測量结果。这些数 &在似携德中有備。\n

\n\n $H\mathbf{i} :$  用于比校的上限値。对ત>原事下限他模式德中的数値.\n

\n\n $C_p, \ C_p K > 1.33 \text{ H},$ 表示加工能力是理解的。\n

\n\n $1.33 \geq C_p, \ C_p K > 1.00 \text{ H},$ 表示加工能力是合格的.\n

\n\n $1.00 \geq C_p, \ C_p K$  H,表示加工能力是合格的。\n

6) Hi(num) :用于统计测量结果超出上限数值的次数。

- 7) Lo(num) :用于统计测量结果低于下限数值的次数。
- 8) In(num) :用于统计测量结果合格的次数。
- 9) Max: 用于显示所有测量结果中最大的一次测量结果。
- 10) MaxIndex :用于显示所有测量结果中最大的一次测量结果所对应的测试序号。
- 11) Min : 用于显示所有测量结果中最小的一次测量结果。
- 12) MinIndex : 用于显示所有测量结果中最小的一次测量结果所对应的测试序号。

#### **3.7.5 文件**

- 1)按动触摸键文件,屏幕软键区显示:
	- n 文件管理: 按动此触摸键, 进入文件操作页面。
	- n 全屏复制 :按动此触摸键,截屏当前屏幕内容成图像格式并保存至 U 盘中,若 用户之前没有插入 U 盘, 则不保存。
- 2) 文件管理具体操作请参考 4.2。

#### **3.7.6 工具**

按动屏幕工具触摸键,屏幕软键区显示:

- n 统计开始/统计停止按键:选择统计开始,则仪器对被测件开始统计。进行测量 后,统计分析结果并将统计结果在屏幕对应参数中显示出来(测量次数为屏幕 设定次数)。选择统计停止将停止统计。
- n 触发:触发仪器进行测量动作。
- n 开始保存 :按动此触摸键,会将当前测量结果保存到 U 盘中,若之前用户没 有插入 U 盘, 则不保存。
- n 停止保存 :按动此触摸键,停止保存测量结果到 U 盘。

## **第4章 系统设置和文件管理**

#### **4.1 系统设置**

按键[SYSTEM], 进入<系统设置>页面。 如图下图所示:

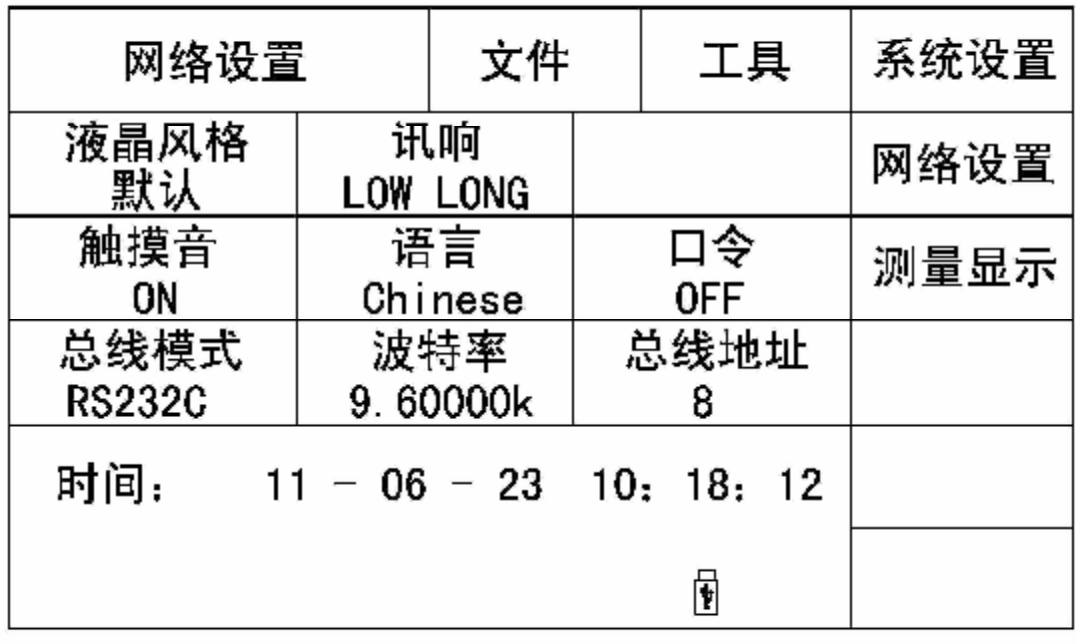

#### 图 4-1 系统设置页面

该页面用于液晶显示风格、讯响,触摸音,系统语言,口令设置,总线方式,总线 地址、日期等功能的设置。

#### **4.1.1 液晶风格**

用于控制当前仪器的液晶显示风格。 **液晶风格设置操作步骤:** 按动**液晶风格**触摸键。屏幕右边软键区会显示:

n **DEFAULT** 

用于设置液晶为默认模式。

n **CLASSIC** 

用于设置液晶为经典模式 触摸软键区对应的触摸键,选择对应的功能。

#### **4.1.2 讯响**

用于控制蜂鸣器的声音模式。

#### **讯响设置操作步骤:**

按动**讯响**触摸键。屏幕软键区会显示:

- n **LOW LONG** 用于选择发出低而长的声音。
- n **TWO SHORT** 用于选择发出两声低而短的声音。
- n **OFF**

用于关闭讯响功能。 按动软键区对应触摸键,选择对应的功能。

#### **4.1.3 触摸音**

用于控制用户触摸触摸屏的提示音。 触摸音设置操作步骤: 按动**触摸音**触摸键。屏幕软键区会显示:

- n **ON**  用于打开触摸屏提示音。
- n **OFF**

用于关闭触摸屏提示音。 按动软键区对应触摸键,选择对应的功能。

#### **4.1.4 语言**

用于控制仪器的操作界面的语言模式。

#### **语言设置操作步骤:**

按动**语言**触摸键。屏幕软键区显示:

- <sup>n</sup> **English(英文)** 用于选择英文操作界面。
- <sup>n</sup> **中文(Chinese )** 用于选择中文操作界面。 按动软键区对应软键,选择对应的功能。

#### **4.1.5 口令**

用于控制仪器的密码保护模式。

#### **口令设置操作步骤:**

按动**口令触摸键**。屏幕软键区显示:

n **OFF**

用于关闭密码保护功能。用户必须输入正确的密码后,才能关闭密码保护功能。

n **锁定系统**

用于启动密码保护功能,包括文件保护和开机密码。

n **锁定文件**

用于用户的文件保护。

n **修改口令**

用于修改密码。

操作如下,按动**修改触摸键,**屏幕弹出数字键盘,输入原口令,按[ENTER]键确 认。屏幕再次弹出数字键盘,输入新口令,按[ENTER]键确认。屏幕重新弹出数 字键盘,再次输入新口令,按[ENTER]确认新口令。至此口令修改完成。

**注:***出厂默认密码为 2521*

 $\frac{1}{\sqrt{2}}$  ,  $\frac{1}{\sqrt{2}}$  ,  $\frac{1}{\sqrt{2}}$  ,  $\frac{1}{\sqrt{2}}$  ,  $\frac{1}{\sqrt{2}}$  ,  $\frac{1}{\sqrt{2}}$  ,  $\frac{1}{\sqrt{2}}$  ,  $\frac{1}{\sqrt{2}}$  ,  $\frac{1}{\sqrt{2}}$  ,  $\frac{1}{\sqrt{2}}$  ,  $\frac{1}{\sqrt{2}}$  ,  $\frac{1}{\sqrt{2}}$  ,  $\frac{1}{\sqrt{2}}$  ,  $\frac{1}{\sqrt{2}}$  ,  $\frac{1}{\sqrt{2}}$ 

 $\frac{1}{\sqrt{2}}$  ,  $\frac{1}{\sqrt{2}}$  ,  $\frac{1}{\sqrt{2}}$  ,  $\frac{1}{\sqrt{2}}$  ,  $\frac{1}{\sqrt{2}}$  ,  $\frac{1}{\sqrt{2}}$  ,  $\frac{1}{\sqrt{2}}$  ,  $\frac{1}{\sqrt{2}}$  ,  $\frac{1}{\sqrt{2}}$  ,  $\frac{1}{\sqrt{2}}$  ,  $\frac{1}{\sqrt{2}}$  ,  $\frac{1}{\sqrt{2}}$  ,  $\frac{1}{\sqrt{2}}$  ,  $\frac{1}{\sqrt{2}}$  ,  $\frac{1}{\sqrt{2}}$ 

#### **4.1.6 总线方式**

总线方式用于选择仪器的通讯接口。

#### **总线方式设置操作步骤:**

- 1) 按动**总线方式**触摸键。屏幕软键区显示下列软键。
- n **RS232C**
- n **GPIB**
- n **LAN**
- n **USBTMC**
- n **USBVCOM**
- 2) 按动 RS232C 触摸键, 则选择 RS232C 接口。
- 3) 按动 GPIB 触摸键, 则选择 GPIB 接口。

 **注:***必须安装了本公司的 GPIB 选购件,才支持该模式。*

 $\frac{1}{\sqrt{2}}$  , and the set of the set of the set of the set of the set of the set of the set of the set of the set of the set of the set of the set of the set of the set of the set of the set of the set of the set of the

 $\frac{1}{\sqrt{2}}$  , and the set of the set of the set of the set of the set of the set of the set of the set of the set of the set of the set of the set of the set of the set of the set of the set of the set of the set of the

- 4) 按动 LAN 触摸键, 则选择 LAN 接口。
- 5) 按动 USBTMC 触摸键, 则选择 USBTMC 接口。通过仪器后面板 USB 口(USB DEVICE)进行通讯。

6) 按动**USBVCOM**触摸键,则选择USBVCOM接口。通过仪器后面板USB口(USB DEVICE)虚拟串口,进行通讯。

#### **4.1.7 波特率**

波特率用于选择仪器的 RS232 接口的波特率。一共有 12 组波特率可供选择, 分别 是 9.60000k , 19.2000k , 28.8000k , 38.4000k , 48.0000k , 57.6000k , 67.2000k , 76.8000k , 86.4000k , 96.0000k , 105.600k , 115.200k 。

#### **波特率设置操作步骤:**

按动**波特率**触摸键。屏幕软键区显示:

- <sup>n</sup> **↑(+)** 按动该触摸键,向上选择波特率。
- <sup>n</sup> **↓(-)** 按动该触摸键,向下选择波特率。

#### **4.1.8 总线地址**

此区域用于控制和显示当前仪器的 GPIB 接口总线地址。

#### **总线地址设置操作步骤:**

按动**总线地址**触摸键。屏幕软键区显示:

- <sup>n</sup> **↑↑(+ +)** 按动该触摸键, 仪器快速向上增加总线地址数值, 步进为5。
- <sup>n</sup> **↑(+)** 按动该触摸键, 仪器向上增加总线地址数值, 步进为1。
- <sup>n</sup> **↓(-)** 按动该触摸键, 仪器向下减小总线地址数值, 步进为1。
- <sup>n</sup> **↓↓( -)** 按动该触摸键, 仪器快速向下减小总线地址数值, 步进为5。

总线地址设置范围: 0~31

#### **4.1.9 时间**

用于设定当地时区的正确时间。

如:2010 年 11 月 12 日上午 9 点 13 分 25 秒显示格式为:10-11-12 09:13:25。 操作如下:按动触摸屏需要修改的时间区域,软键区显示

- l **↑↑(+ +)** 按动该触摸键, 仪器快速向上增加时间, 步进为 5。
- l **↑(+)** 按动该触摸键, 仪器向上增加时间, 步进为1。
- l **↓(-)** 按动该触摸键, 仪器向下减小时间, 步进为1。
- l **↓↓( -)** 按动该触摸键, 仪器快速向下减小时间, 步进为5。

#### **4.2 <文件管理>功能页面**

TH2521 系列仪器可以将用户设定的参数以文件的形式存入仪器内部的非易失性存 储器。当下次要使用相同的设定时,用户无需重新设定这些参数,只需加载相应的文件, 就可以得到上次设定的参数。

本节将介绍关于 TH2521 的存储/调用功能的信息。

符号说明:

E:是 External 的简写, 代表外部存储器, 如: U 盘。

I: 是 Internal 的简写,代表内部存储器,即 TH2521 的内部 Flash.

#### **4.2.1 存储/调用功能简介**

通过存储/调用功能,用户既能将测量结果和仪器配置信息保存到 TH2521 的内部 Flash 或外部 U 盘, 又能将其从 TH2521 的内部 Flash 或外部 U 盘中调出。

保存方法及用途介绍

下表说明了可用的保存方法及其用途:

| 保存方法           |         | 是否可调用 | 用途          |
|----------------|---------|-------|-------------|
| 类型             | 文件格式    |       |             |
| 配置保存(内部 Flash) | *.STA   | 是     | 将仪器的配置状态保   |
|                |         |       | 存到内部 Flash。 |
| 配置保存(外部 U 盘)   | $*.STA$ | 是     | 将仪器的配置状态保   |
|                |         |       | 存到U盘。       |
| 数据保存(外部 U 盘)   | *.CSV   | 否     | 将测量结果保存到 U  |
|                |         |       | 盘。          |
| 屏幕保存(外部 U 盘)   | *.gif   | 否     | 将仪器的屏幕快照保   |
|                |         |       | 存到U盘。       |

表 4-1 保存方法及用途
#### **4.2.2 U 盘上的文件夹/文件结构**

将信息保存到 U 盘时,建议用户使用在存储器上预先建立的文件和文件夹, 如下表所 示。如果用户想将配置信息文件保存在自己通过电脑新建的文件夹中,需要在仪器中先进入 该文件夹中,然后进行相关的文件操作。

将信息保存到 U 盘时, 建议用户使用在存储器上预先建立的文件和文件夹, 如表 4-2 所示。如果用户想将配置信息文件保存在自己新建的文件夹中,需要先进入该文件夹中,然 后进行相关的文件操作。

| 文件夹          | 文件的最多数量 | 描述               |
|--------------|---------|------------------|
| CSV          | 999     | 包括测量结果如*.CSV 文件。 |
| <b>STA</b>   | 999     | 包括仪器配置信息如*.STA 文 |
|              |         | 件。               |
| <b>IMAGE</b> | 20      | 包括屏幕快照如*.gif 文件。 |

表 4-2 U 盘中的文件夹

注:CSV, STA 文件夹可在 U 盘连接仪器时自动生成。

U 盘上的文件夹/文件结构如图 4-2 所示:

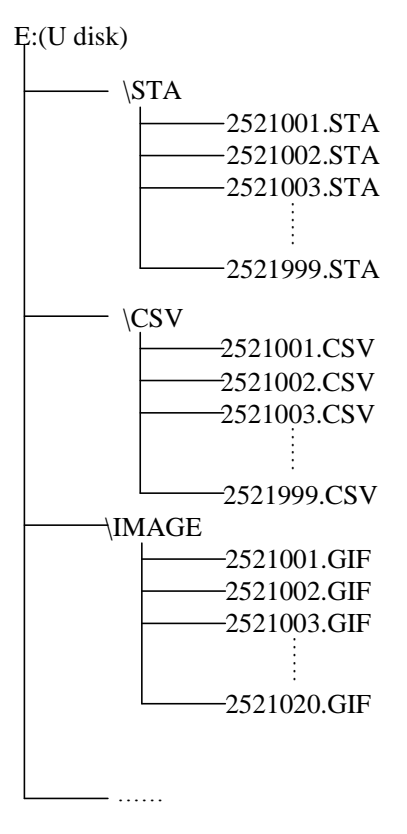

#### 图 4-2 U 盘中的文件结构

在 TH2521 上使用 U 盘时应注意以下几点:

1.使用接口为 USB2.0 的 U 盘。

2.使用的 U 盘文件系统应为 FAT16 或 FAT32,并使用 FAT16 或 FAT32 标准进行格式化; 超过 512M 的 U 盘, 建议用户使用 FAT32 标准进行格式化。

3.在 U 盘与 TH2521 连接前,建议用户先备份保存在 U 盘上的数据。同惠公司不对 USB 存储设备与 TH2521 一起使用时 USB 存储设备内的数据丢失负责。

4.为了您能高效地保存仪器数据到 U 盘,建议 U 盘中不要有太多的文件或文件夹。

#### 文件管理操作步骤

在仪器任意页面按动**文件**触摸键,再选择软键区**文件管理**触摸键,进入内部文件页 面(或者直接按动仪器前面板 FILE 按键, 讲入内部文件页面), 如下图所示。

按动屏幕软键区[内部文件]和[外部文件]触摸键,可以分别在屏幕显示内部 FLASH 中保持的文件, 以及外部 U 盘中保持的文件。而按动软键区[退出]触摸键, 则可以退出 文件管理界面。

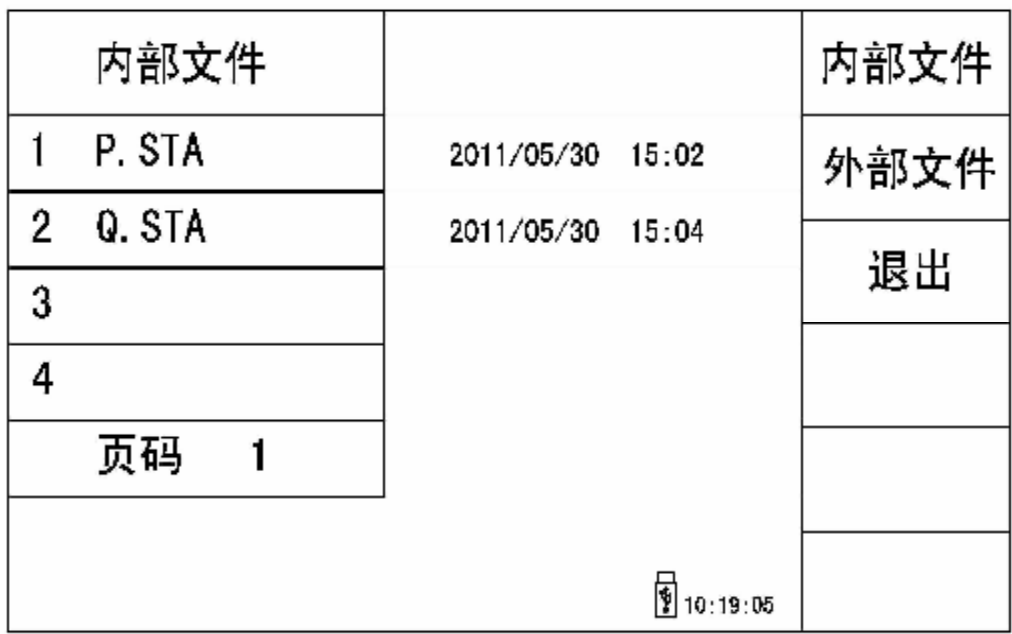

外部文件页面如下图所示:

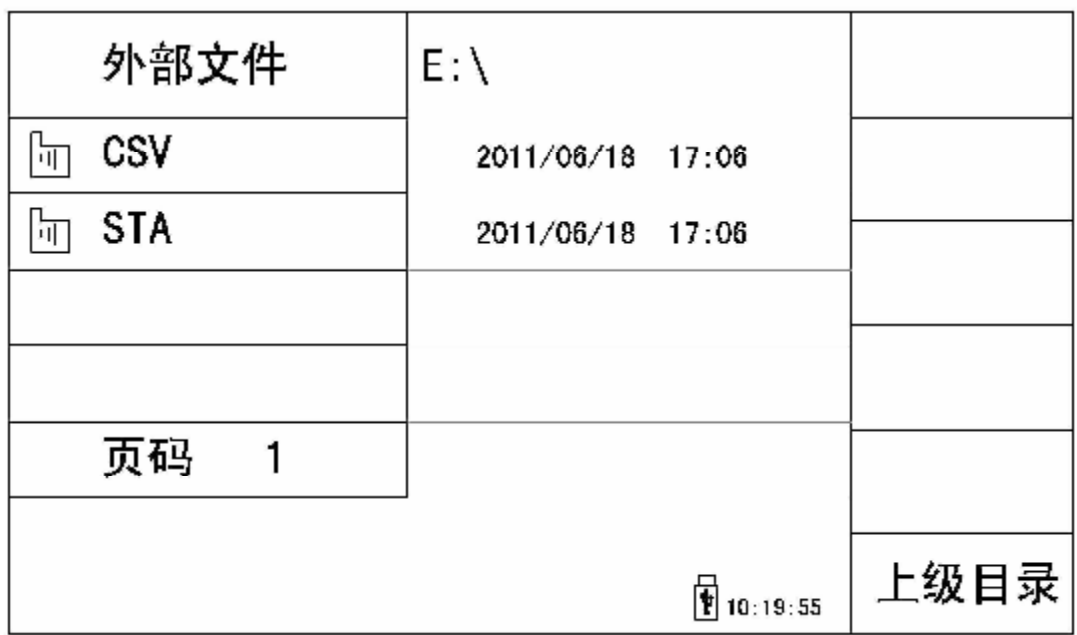

内部文件页和外部文件页每页显示 4 个文件的信息, 包含文件名以及文件的保存时 间。

内部文件和外部文件的操作类似,下面以内部文件操作为例,讲述文件操作的具体 步骤。

对文件进行各项操作方法如下:

按动需要编辑的文件名(若当前页面不存在,可以按动[第 1 页]触摸键,然后选择 软键区[上一页] [下一页] 进行切换文件页面, 然后选择所需文件), 此时屏幕软键区显 示如下:

n **加载**

按动此触摸键,如果光标对应处文件名不为空,则屏幕软键区显示【是】【否】。 选择【是】 ,仪器将该该文件中的设置内容调出;选择【否】,则取消当前操 作。

n **保存**

按动此触摸键,则屏幕软键区显示【是】【否】。选择【否】,则取消当前保存文 件操作;选择【是】,则弹出字母键盘,输入文件名后,按[ENTER]键确认,则 仪器将当前各界面参数设置保存到该文件中。(**注:若保存文件时,对应的文件**

## **序号位置已经存在文件,则执行保存操作,会将原有文件覆盖掉。**)

n **删除**

触摸"删除",选择"是",仪器将删除光标所在处的文件。

<sup>n</sup> **复制到 E**:

触摸"复制到 E:",仪器将复制光标处的文件及选中的文件到 U 盘中。

n **选择**

触摸"选择",光标处文件将会被选中。TH2521 支持多个文件同时复制到 U 盘 中。

再次触摸"选择",选中的文件将会被取消选中。

测量结果的保存

在"测量显示"页,触摸"文件",然后触摸软键区菜单"开始保存"仪器将测 量结果保存到 U 盘中。触摸"结束"保存, 仪器停止保存测量结果。

屏幕快照的保存:

触摸"文件",然后触摸软键区菜单"全屏复制"仪器将当前屏幕快照保存到 U 盘中。

外部文件及文件夹的操作

外部文件的操作与内部文件的操作类似。

外部文件夹的操作如下:

(1) 触摸您要进入的文件夹名,就可以进入对应的文件夹;

(2) 触摸右边软键区的"上级目录", 就可以返回上一级目录, 如下图所示。

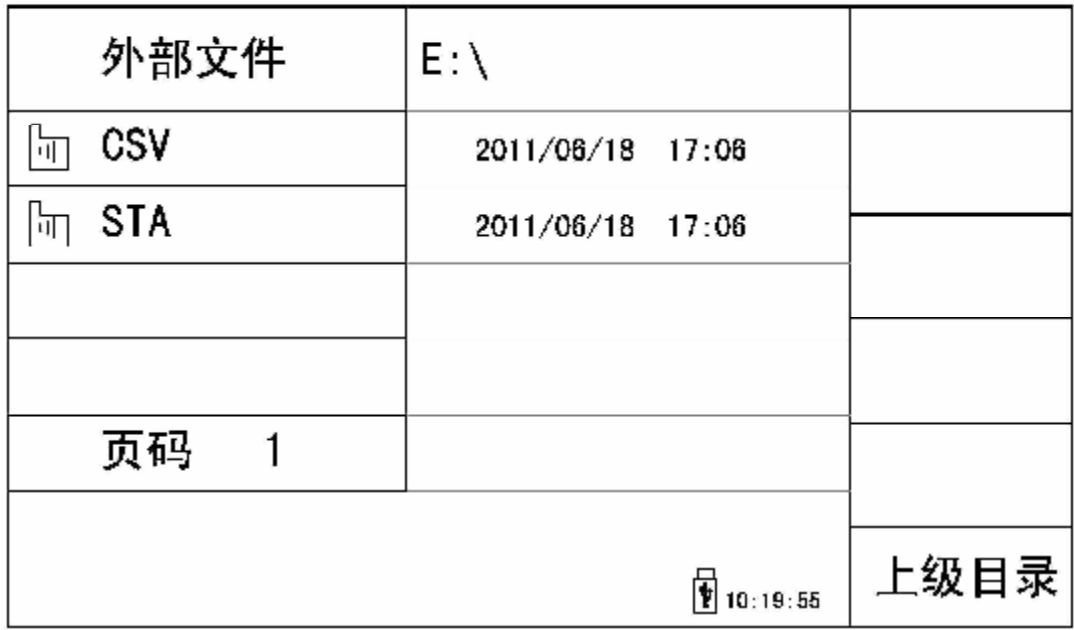

<网络设置>功能页面

按键"SYSTEM", 进入系统设置页, 在软键区触摸"网络设置", 进入网络设置页面。

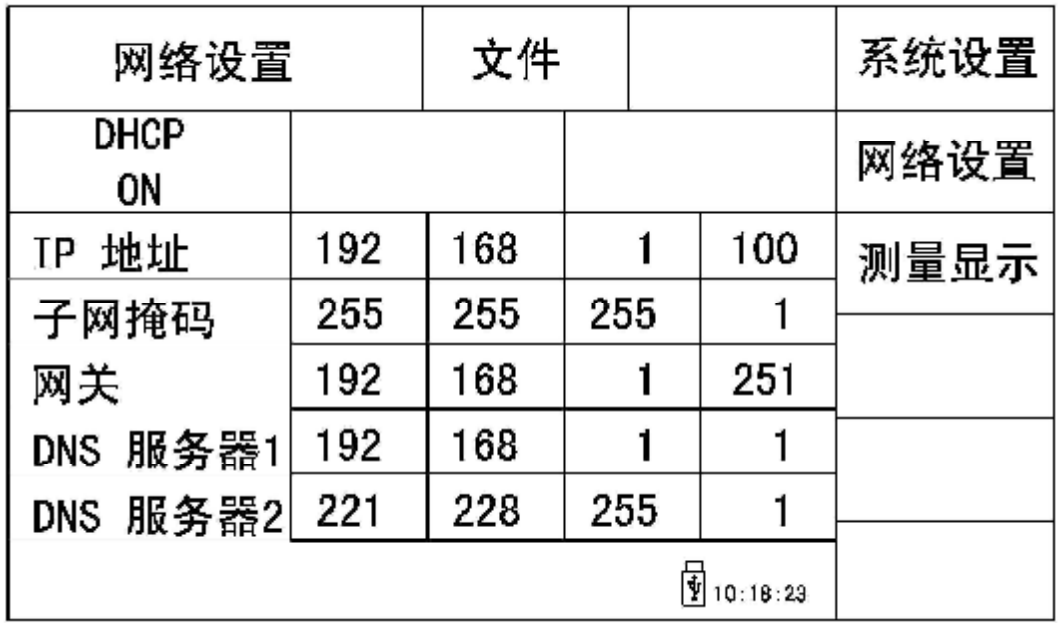

该页面显示了大多数网络设置菜单,包括 DHCP, IP 地址, 子网掩码, 网关, 首选 DNS 服务器, 备用 DNS 服务器。

#### **4.2.3 DHCP**

DHCP 是 Dynamic Host Configuration Protocol(动态主机配置协议)缩写。

DHCP 它分为两个部份:一个是服务器端,而另一个是客户端。所有的 IP 网络设 定数据都由 DHCP 服务器集中管理,并负责处理客户端的 DHCP 要求;而客户端则会 使用从服务器分配下来的 IP 地址。因此,用户在使用这个功能时,应确保网络中有一台 DHCP 服务器。

DHCP 设置操作步骤:

移动光标至 **DHCP** 域。屏幕软键区显示下列软键。

n **ON** 

打开 DHCP 功能。

注意: 此时应确保网络中有一台 DHCP 服务器, TH2521 才能获取正确的网络参 数。

n **OFF** 

不使用 DHCP 功能。

## **4.2.4 IP 地址**

IP 地址是 32 位的二进制数值,用于在 TCP/IP 通讯协议中标记每台计算机的地址。 通常我们使用点式十进制来表示,如 192.168.1.6 等。

触摸要修改的 IP 地址域,弹出数字键盘,输入数字后,按[ENTER]确认即可修改 IP

地址。

注意:设置仪器的 IP 地址与计算机的 IP 地址应在同一网段内,且不能相同。

#### **4.2.5 子网掩码**

在 TCP/IP 协议中, SUBNET MASKS(子网掩码)的作用是用来区分网络上的主机 是否在同一网络区段内。

注意: 设置仪器的子网掩码与计算机的子网掩码相同。

### **4.2.6 网关**

网关(Gateway)又称网间连接器、协议转换器。网关实质上是一个网络通向其他网络 的地址。

注意: 设置仪器的网关与计算机的网关相同。

#### **4.2.7 首选 DNS、备用 DNS**

DNS 是域名系统 (Domain Name Server) 的缩写,用于实现域名和 IP 地址的相互转 换。

注意: 设置仪器的 DNS 与计算机的 DNS 相同。

# **第5章性能指标**

# **5.1 测量功能**

#### **5.1.1 测量参数及符号**

 R:电阻 V:直流电压 Z:阻抗 X:电抗 L:电感 Q:品质因数  $θ$ : 相位角(deg 角度) r: 相位角(rad 弧度)

#### **5.1.2 测量组合**

 九种测量参数组合 R , R-V , V , R-Q , L-Q , L-R , R-X , Z-θ , Z-r 。

#### **5.1.3 数学运算**

测量所得值对一可编程标称值的绝对值偏差ΔABS 和百分比偏差Δ%运算。

#### **5.1.4 等效方式**

串联

#### **5.1.5 量程**

电阻, 直流电压双量程档, 模式: 自动、手动(保持、增、减)

# **5.1.6 触发**

内部、手动、外部、总线

- 内部:连续不断的对被测件进行测量并将结果输出显示
- 手动: 按动面板"TRIGGER"键, 测量仪进行一次测量并将结果输出显示, 平 时处于等待状态。
- 外部:通过后面板 HANDLER 口或者 EXT HOLD 口处的脚踏开关从外部接受 到"启动"信号后,进行一次测量并输出测量结果,而后再次进入等待

状态。

总线:通过通信接口,将测量结果发送到上位机,而仪器的显示屏上不显示测 量结果。

# **5.1.7 测试端方式**

采用四端测量方式。

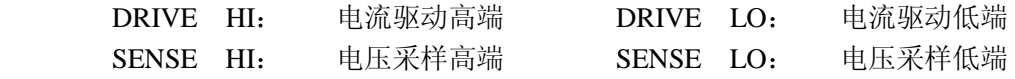

# **5.1.8 AD 采样率**

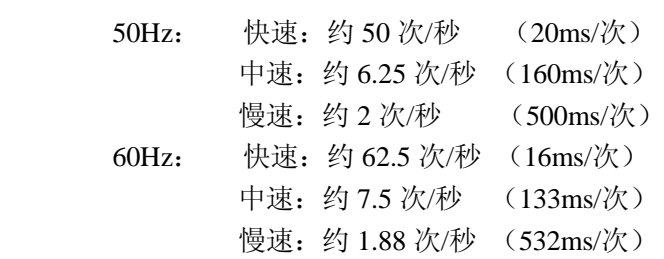

# **5.1.9 平均**

1— 255 可编程。

# **5.1.10 显示位数**

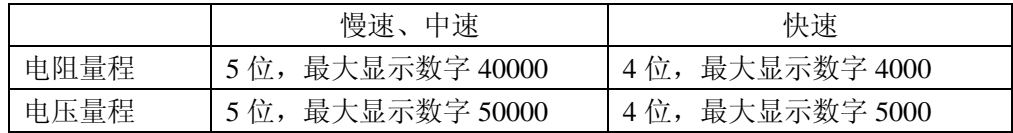

# **5.2 测试信号**

### **5.2.1 测试信号频率**

测试信号为正弦波,频率:1kHz±0.2Hz

### **5.2.2 最大输入电压**

测试端子可以承受的最大输入电压为 60V。

## **5.2.3 测量显示最大范围**

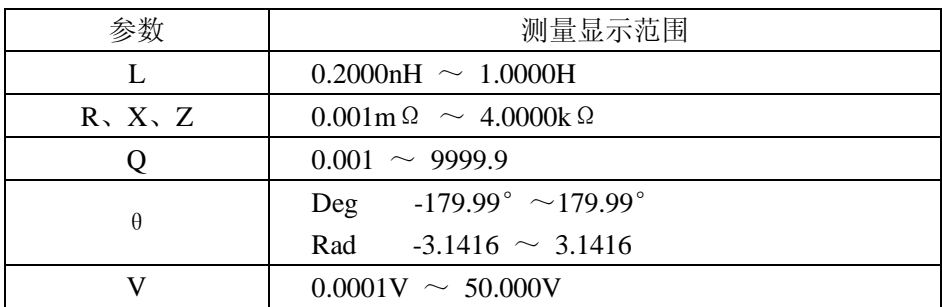

# **5.3 测量准确度**

测量准确度包含了测量稳定性、温度系数、线形度、测量重复性和校准内插误 差。

对仪器测量准确度进行检查时必须在下述条件下进行:

- a. 开机预热时间: ≥ 30 分钟
- b. 测试电缆正确短路,并按面板 REL 键进行清零 测试电缆正确短路方法如下图所示:

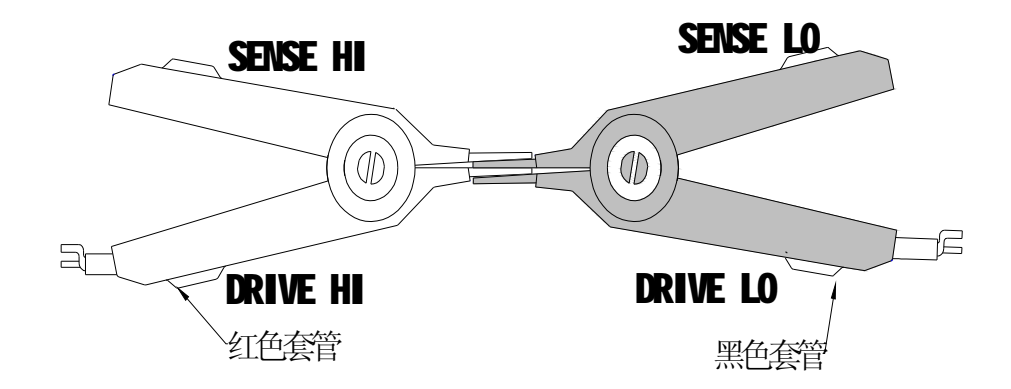

# **5.3.1 电阻测试基本精度**

慢速、中速:(该精度在 20 °C±5 °C 温度下取得;温度系数: ±0.05%/ °C)

| 速度: 慢速、中速              |                          |                     | 显示位数: 5位                           |             |        |
|------------------------|--------------------------|---------------------|------------------------------------|-------------|--------|
| 量程                     | 最大显示值                    | 分辨率                 | 测试恒电流                              | 精度(6个月)     | 精度(1年) |
| $m\Omega$<br>30        | 33.000 m $\Omega$        | $\mu \Omega$        | 10mA<br>$(\pm 10\%)$               |             |        |
| $300 \text{ m} \Omega$ | $330.00 \text{ m}\Omega$ | 10<br>$\mu \Omega$  | $(\pm 10\%)$<br>1mA                |             |        |
| Ω<br>3                 | 3.3000<br>Ω              | 100<br>$\mu \Omega$ | $100 \mu \text{ A}$ ( $\pm 10\%$ ) | $\pm 0.3\%$ | ±0.6%  |
| Ω<br>30                | Ω<br>33.000              | $m\Omega$<br>-1     | $(\pm 10\%)$<br>$10 \mu A$         |             |        |
| 300<br>Ω               | Ω<br>330.00              | $m\Omega$<br>10     | $(\pm 10\%)$<br>$5 \mu A$          |             |        |
| $k\Omega$<br>3         | $k\Omega$<br>4.0000      | $m\Omega$<br>100    | $(\pm 10\%)$<br>$1.5 \mu A$        |             |        |

快速:(该精度在 20 °C±5 °C 温度下取得; 温度系数: ±0.05%/ °C)

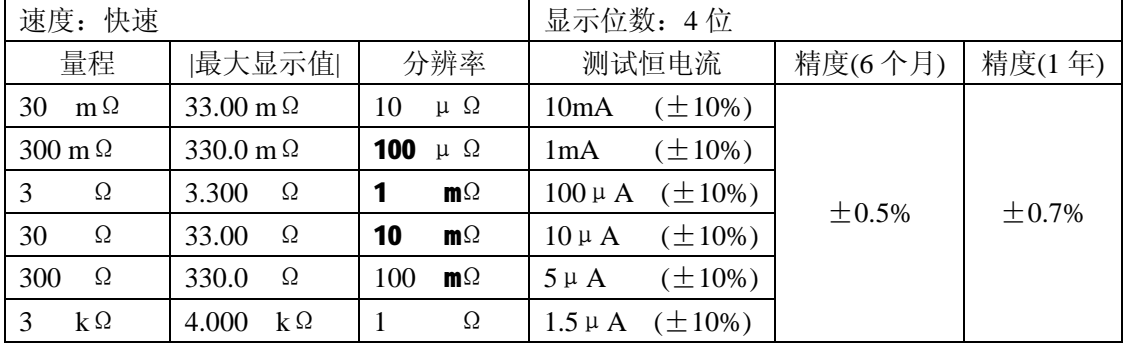

# **5.3.2 直流电压测试基本精度**

慢速、中速:(该精度在 20 °C±5 °C 温度下取得;温度系数: ±0.005₩ °C)

| 速度:<br>慢速、<br>中速 |        | 显示位数: 5位       |           |           |
|------------------|--------|----------------|-----------|-----------|
| 量程               | 最大显示值  | 分辨率            | 精度 (6个月)  | 精度 (1年)   |
|                  | 5.0000 | 100<br>$\mu$ V | $+0.05\%$ | $+0.07\%$ |
| 50               | 50.000 | mV             |           |           |

快速:(该精度在 20 °C±5 °C 温度下取得; 温度系数: ±0.005%/ °C)

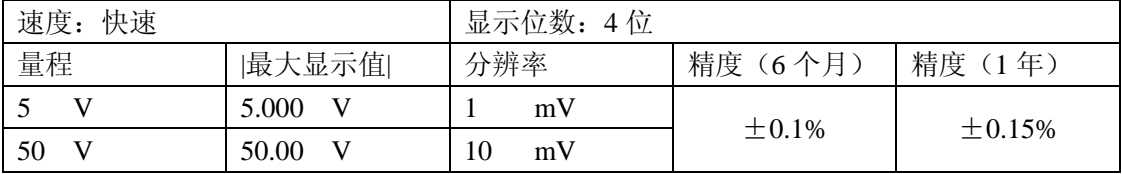

# **第6章远程控制**

### **6.1 RS232C 接口说明**

目前广泛采用的串行通讯标准是 RS-232 标准,也可以叫作异步串行通讯标准, RS 为"Recommended Standard"(推荐标准)的英文缩写,232 是标准号,该标准是美国电 子工业协会(IEA)在 1969 年正式公布的标准,它规定每次一位地经一条数据线传送。

同世界上大多数串行口一样,该仪器的串行接口不是严格基于 RS-232 标准的,而 是只提供一个最小的子集。如下表:

| 信号   | 缩写         | 连接器引脚号 |
|------|------------|--------|
| 发送数据 | <b>TXD</b> |        |
| 接收数据 | <b>RXD</b> |        |
| 接地   | <b>GND</b> |        |

表 6-1 仪器 RS232 信号与引脚对照

其原因是三条线的运作比五条线或六条的运作要便宜的多,这是使用串行口通讯的 最大优点。

仪器与计算机连接如图 6-1 所示:

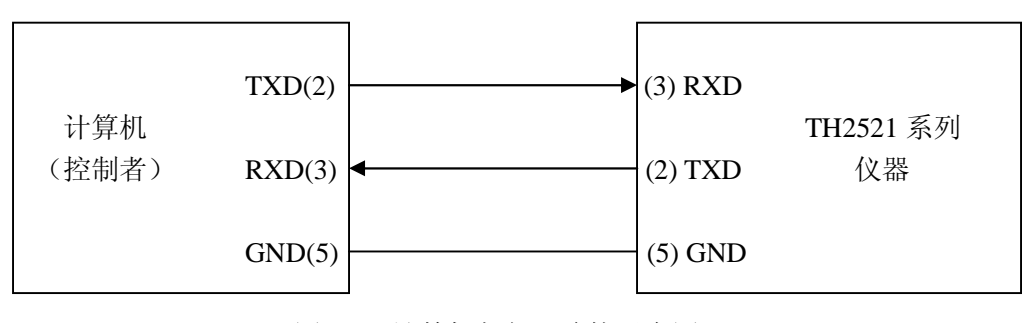

图 6-1 计算机与仪器连接示意图

由图 6-1 可以看到,仪器的引脚定义与计算机机使用的 9 芯连接器串行接口引脚定 义有所不同。用户可以从常州同惠电子有限公司购买到计算机与同惠仪器的串行接口电 缆线。

RS232 接口波特率可以 9600~115200 选择, 无校验(no parity), 8 位数据位, 1 位停 止位。

仪器命令符合 SCPI 标准,当命令字符串发送给仪器后,需发送 LF(十六进制:0AH)

作为结束字符。仪器一次最多可以接受的 SPCI 命令字符串字节数为 2kByte。

关于仪器发给计算机的结果数据格式,参见命令参考部分说明。

## **6.2 GPIB 接口说明(选购件)**

IEEE488(GPIB)通用并行总线接口是国际通用的智能仪器总线接口。IEEE 为电气 与电子工程师学会的英文缩写,488 为标称号。通过该接口可以与计算机或其它智能化 设备连接通讯,可以方便地与其它测试仪器一起组成自动测试系统。在同一总线上可以 同时连接 15 台测试仪器。在本仪器中,该仪器采用 IEEE488.2 标准,接口板可插在三个 扩展槽任意位置。控制指令系统是开放的,用户可以使用产品提供的计算机操作界面, 也可自己根据该控制指令系统编程以达到目的。控制指令系统支持仪器所有功能,也就 是说,在控制计算机上可以达到仪器全功能的操作,以实现仪器的远程控制。

使用本仪器 GPIB 系统时,应注意以下几点:

- 1. 一总线系统的电缆总长在每次连接测试仪器总线时不应超过 2 米,并且电缆总 长不超过 20 米。
- 2. 同一总线上最多可同时连接 15 台测试仪器。
- 3. 电缆怎样连接在一起并无限制,但推荐在任一测试仪器上仅叠加 4 个背式接插 件。

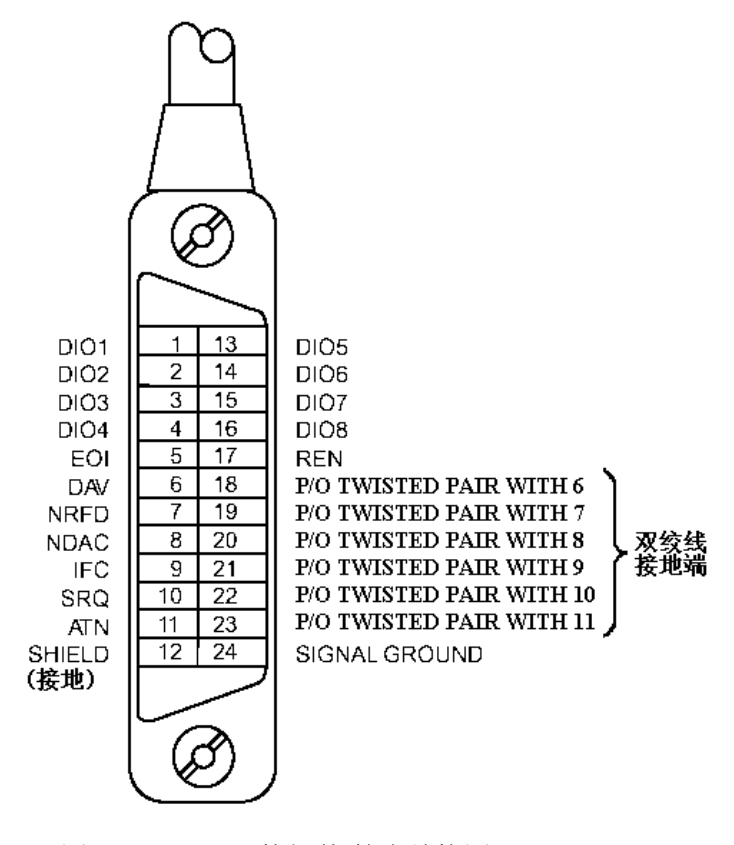

图 6-2 GPIB 接插件/管脚结构图

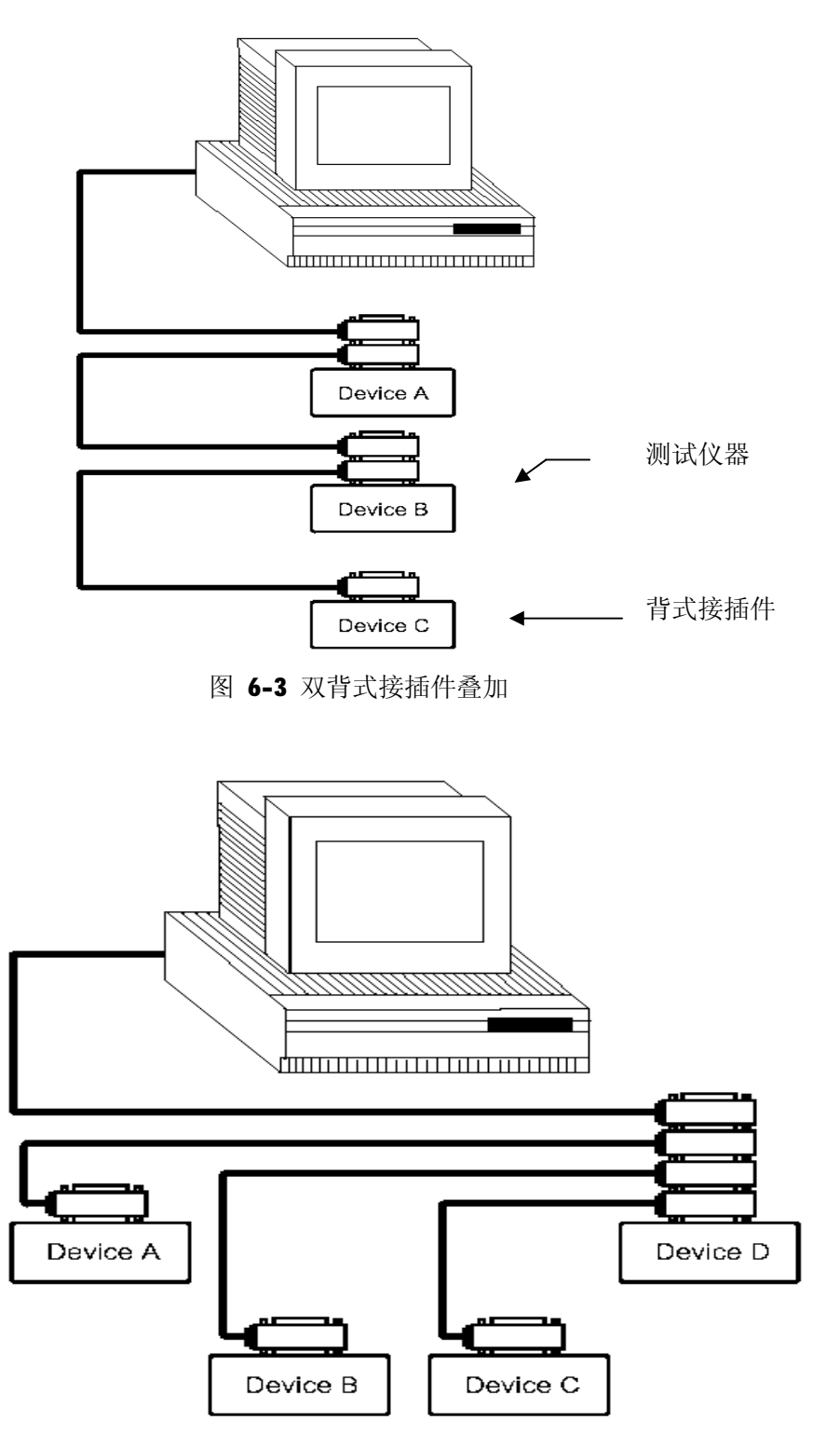

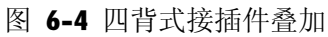

#### **6.2.1 GPIB 接口功能**

GPIB 接口提供了测试仪器各项功能,仪器可以通过总线进行数据,命令等的传送, 接受,处理。该接口功能如表 6-2 所示:

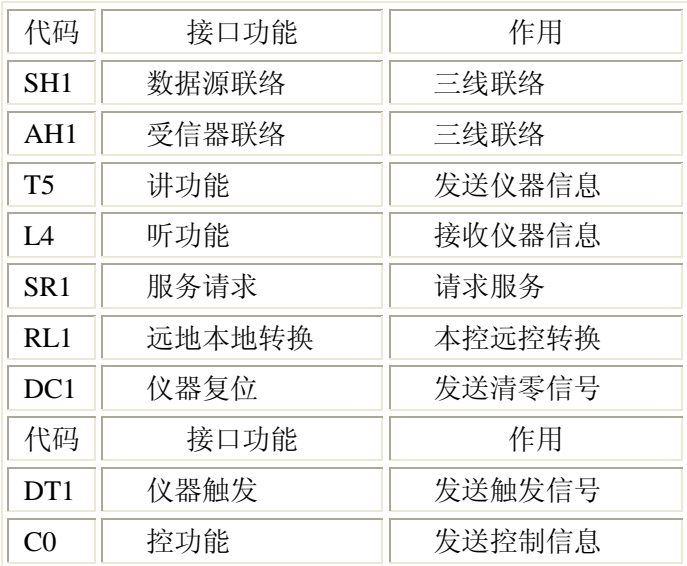

表 6-2 接口功能

#### **6.2.2 GPIB 地址**

GPIB 并行通讯接口总线方式地址范围为 1~31, 其设定可参考[SYSTEM]菜单按键的< 系统设置>页面的总线地址项。

#### **6.2.3 GPIB 总线功能**

GPIB 并行通讯接口总线功能由如下命令体现。

- l ABORT I/O(IFC)用于暂停所有总线活动,不接收测试仪的信息,使接口复位 到空闲状态。
- l CLEAR LOCHOUT/SET LOCAL 用于控制仪器, 使仪器具有进入远地工作方式的条 件。
- l DEVICE CLEAR (SDC 或 DCL) 使所洗仪器清零或使所有仪器清零。
- l LOCAL(GIL)返回本地控制,使一为听者的远地控制仪器返回本地控制。
- l LOCAL LOCHOUT (LLO) 封锁本地命令,执行该命令,则远控仪器接收到后,即 封锁本地消息。
- **l** REMODE用于设定仪器为远程控制模式。
- l SPOLL 串行点名命令,该命令用于配置总线地址状态字节。8位字节被用来掩蔽

和读取用以判断仪器操作状态。

#### l SERVICE REQUEST

当 TH2521 需求控者执行一任务时,仪器能发送出 SRQ 服务请求控制信号。SRQ 信号 可以被认为是一个中断,它通知控者准备传送信息或仪器存在错误情况。当 TH2521 发送 SRQ 服务请求信号时,它也设置状态字节为 6 位。 6 位是 ROS 请求服务位, 有时, 在与点 名连接时作为状态位。当 TH2521 为串行点名时,他将清除 RQS 请求服务位和 SRQ 行。状 态字节每一位都能启动一个 SRQ 服务请求。使用者可以将状态字节掩蔽起来用以判断是 哪位引起 TH2521 设置 SRQ 行。详情请见"状态字节"。

l TRIGGER(GET)触发总线命令。该命令可以被发送给选中仪器或所有作为听者 的仪器。TH2521 必须首先被定为听者, 然后在发送触发信息前将总线触发模式 设定为触发模式。

#### **6.2.4 可编程仪器命令标准(SCPI)**

SCPI 是基于 IEEE488.2-1987 标准的新通用命令。(SCPI 等价于 TMSL,即美国惠普 公司采用的测试测量仪系统语言。)

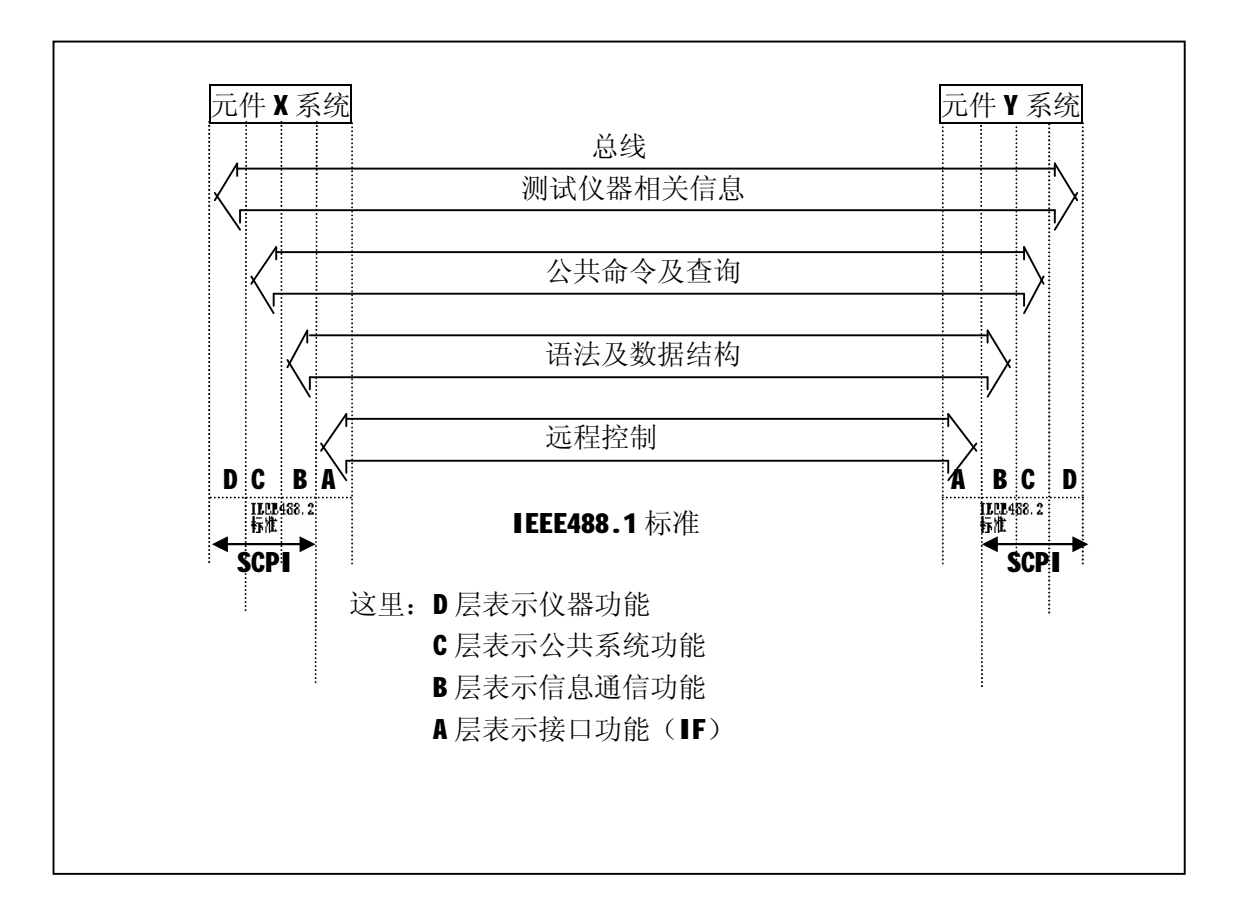

图 6-5 SCPI 功能层图解

# **6.3 LAN 远程控制系统**

LAN(局域网)远程控制系统可通过两种方法访问 TH2521.

(1)通过浏览器访问 TH2521;

(2)通过上位机软件控制 TH2521;

系统配置

使用交叉网线将 TH2521 与电脑相连。若 TH2521 与路由器相连,则使用对等网线。

参数设置

在<系统设置>页, 触摸<系统设置>, 再触摸右边软键菜单 网络设置,则进入网络参 数设置页。

此时可以对 DHCP、IP、SUB MASK、DNS 等参数进行设置。参数设置参考与 TH2521 相连的电脑网络参数设置。例如: 与 TH2521 相连的电脑网络设置参数如图所示:

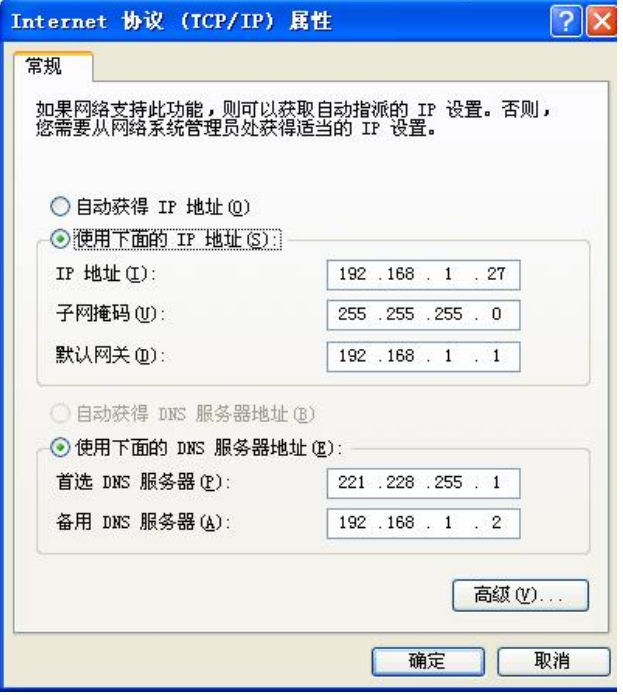

图 6-6 主机网络参数

TH2521 参数的参考设置如下图:

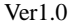

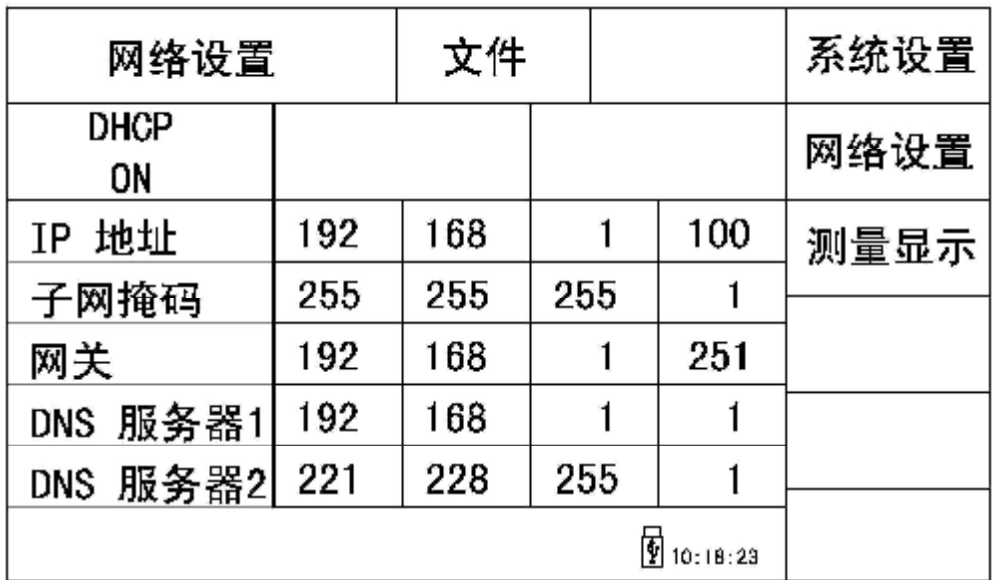

#### 图 6-7 TH2521 网络参数设置

#### **6.3.1 通过浏览器访问 TH2521**

 通过浏览器访问 TH2521 时,TH2521 相当于一个 WEB 服务器。 用户可通过 Internet Explorer(IE6.0 或更新版本)来访问 TH2521。

以下为通过浏览器访问 TH2521 的步骤:(假设设置仪器 ip=192.168.1.28)

- (1) 启动 Internet Explorer。
- (2) 在地址字段键入 <http://192.168.1.28/>,再按回车键。

(3) 显示 Web 服务器的启动屏幕, 如图 5-7 所示。

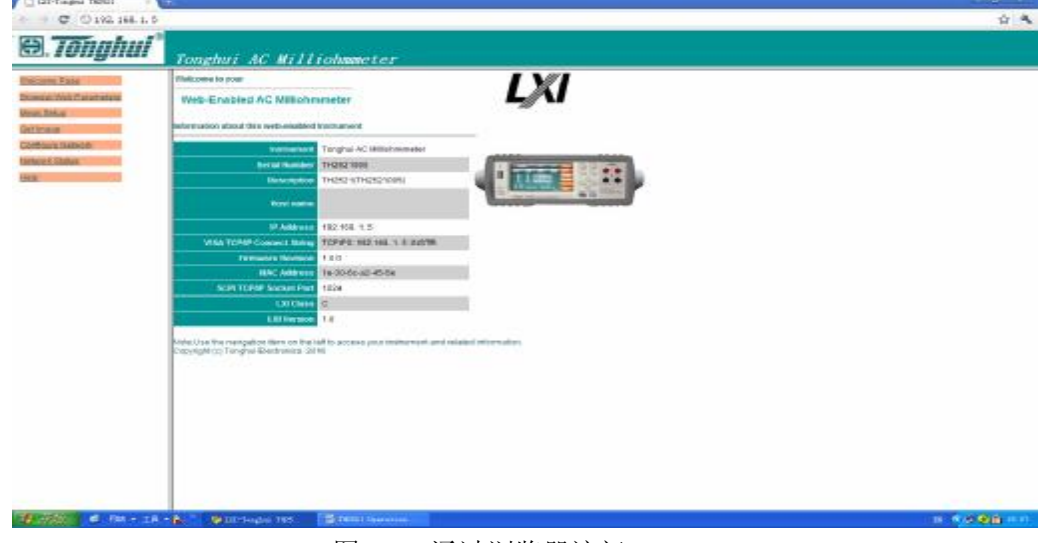

图 6-8 通过浏览器访问 TH2521

(4) 点击网页左边的项目链接按钮,可进入相应的网页。

#### **6.3.2 通过上位机软件访问 TH2521**

用户可通过 labview 等开发工具编程访问 TH2521。

## **6.4 USBTMC 远程控制系统**

USB(通用串行总线)远程控制系统通过 USB 接口来控制设备。该连接符合 USBTMC-USB488 和 USB2.0 协议。

#### **6.4.1 系统配置**

通过 USB 电缆将 TH2521 后面板上的 USB 接口与主机上的 USB 接口相连。

#### **6.4.2 安装驱动**

第一次用 USB 电缆连接 TH2521 与计算机时, 计算机会在桌面的右下角提示: "发 现新硬件",紧接着会弹出要求安装驱动的对话框。如下图所示:

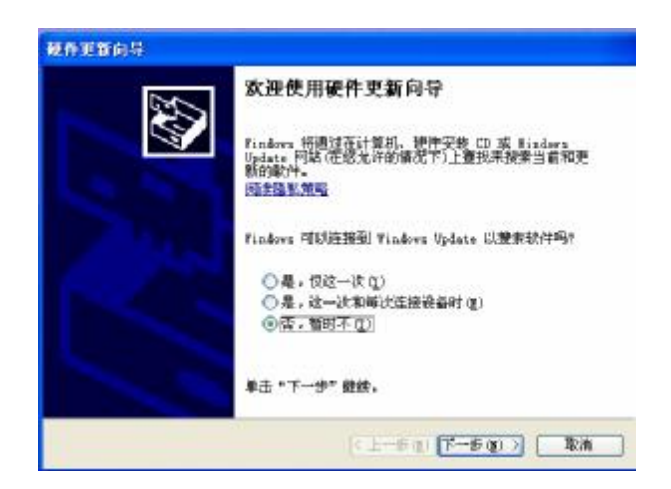

图 6-10 安装 USB 驱动步骤 1

单击"下一步",将弹出图 6-11 所示的对话框,选择"自动安装软件(推荐)"。

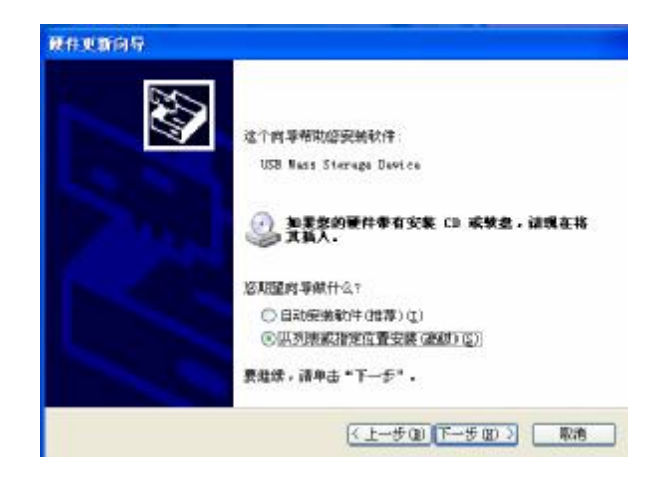

#### 图 6-11 安装 USB 驱动步骤 2

驱动安装好后,用户可以在电脑的设备管理器中看到"usb test and measurement device"。如下图所示:

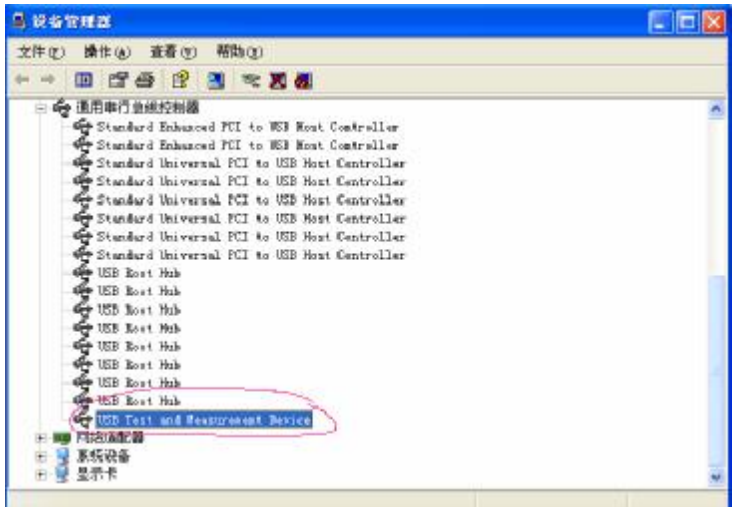

图 6-12 电脑设备管理器显示 USBTMC

用户在使用 USBTMC 接口时,可通过 labview 软件编程来访问仪器。

# **6.5 USBVCOM 虚拟串口**

通过选择总线方式"USBVCOM",可以将 USB 接口配置成一个虚拟串口(VCom)。

# **6.5.1 系统配置**

通过 USB 电缆将 TH2521 后面板上的 USB 接口与主机上的 USB 接口相连。

#### **6.5.2 安装驱动**

为 USBCDC 安装驱动的方法与 USBTMC 安装驱动的方法相同。驱动安装好后,用 户可以在电脑的设备管理器中看到"usb VCom port"。如图 6-13 所示:

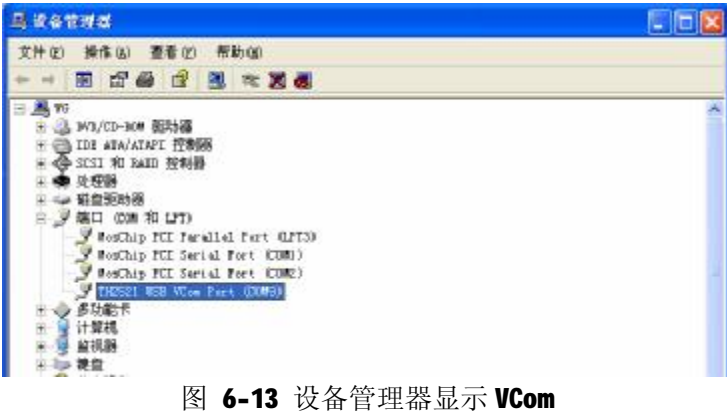

此时,usb VCom port 就相当于一个串口。当 PC 没有串口时,基于串口的通讯软件 可以在这种模式下用 USB 口虚拟串口一样使

# **第7章 SCPI 命令参考**

一、本手册数据约定

- NR1 : 整数, 例如: 123。
- NR2 : 定点数, 例如: 12.3。
- NR3 : 浮点数, 例如: 12.3E+5。
- NL : 回车符, 整数 10。
- **^END: IEEE-488** 总线的 EOI (结束) 信号。

# **7.1 TH2521 的仪器子系统命令:**

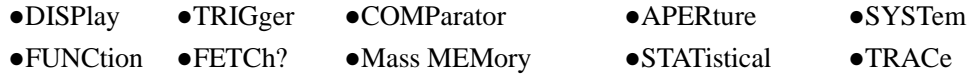

# **7.1.1 DISPlay 子系统命令集:**

DISPlay 子系统命令集主要用于设定仪器的显示页面,字符?可以查询当前的页面。 命令树:

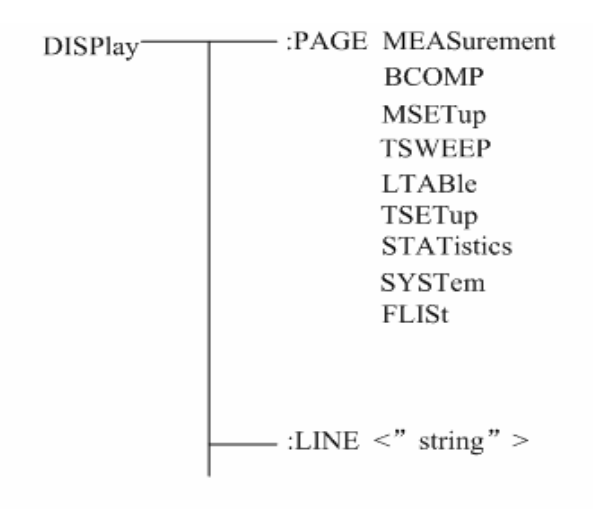

:PAGE 设定仪器的显示页面, 字符? 可以查询当前的页面。

命令语法: DISPlay:PAGE <page name>

<page name>具体如下:

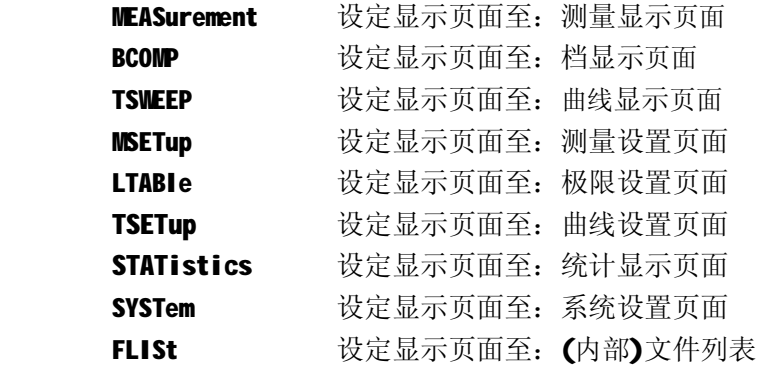

例如: WrtCmd("DISP:PAGE MEAS"); 设定显示页面至: 测量显示页面。

查询语法: DISPlay:PAGE?

#### 查询返回: < page name><NL^END>

<page name>参照以上设定值

:LINE 用于设定仪器当前的测量主题,可以是最长 20 个字符的子串,字符?可以查询当 前的测量主题。这个测量主题字符串将在文件列表页面显示,并且在保存的时候作为文 件名保存。

命令语法: DISPlay:LINE" <string>"

这里:

<string>可以是 ASCII 字符串(最长 20个)

- 例如: WrtCmd("DISP:LINE "Resistor meas"");
- 查询语法: DISPlay:LINE?
- 查询返回: < string><NL^END>

## **7.1.2 FUNCtion 子系统命令集:**

FUNCtion 子系统命令集主要用于设定测量"功能","量程","速度", 电流、电压监视 开关,和偏差显示的模式选择、标称设定等。 命令树见下页:

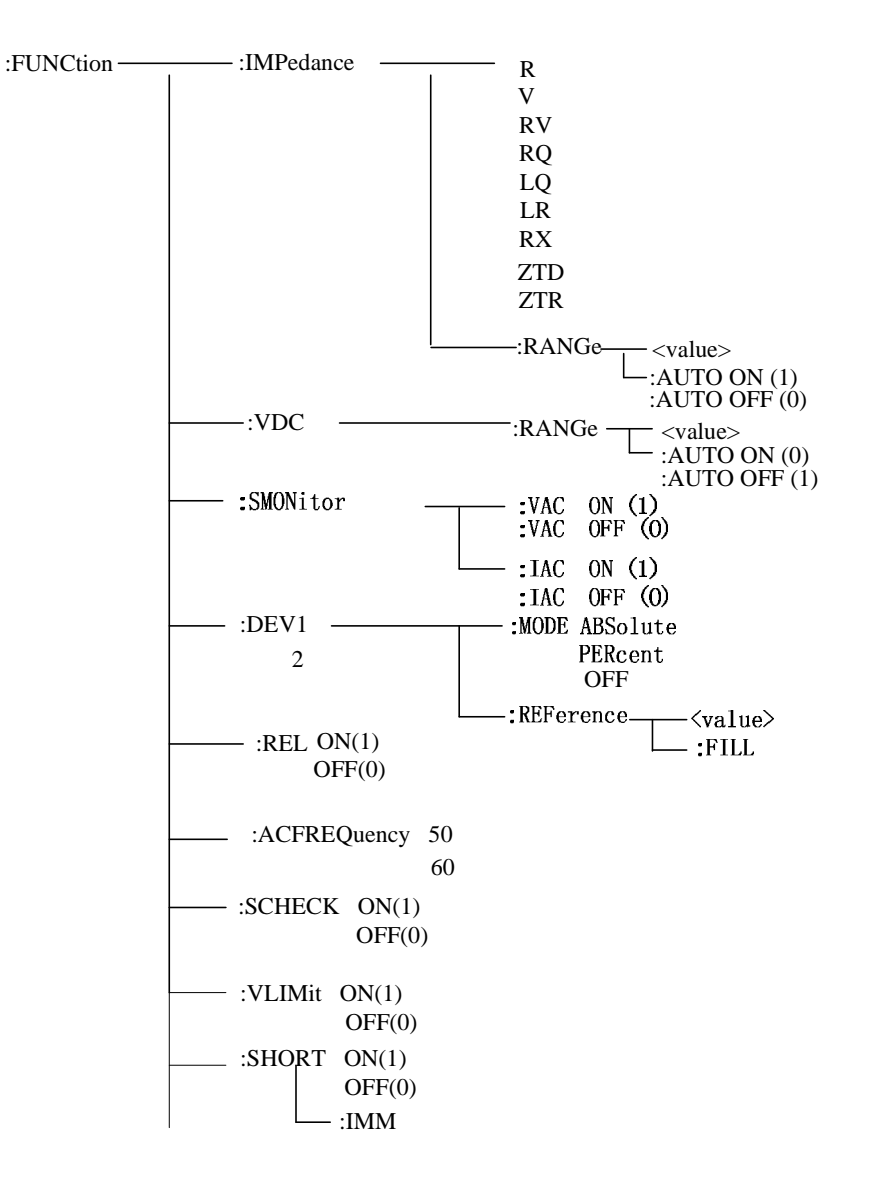

:IMPedance 用于设定仪器的"功能"参数, 字符? 可以查询当前的"功能"参数。 命令语法: FUNCtion:IMPedance <function> 具体如下: R 设定"功能"为R  $V$  设定 "功能"为 $V$ 

- RV 设定 "功能"为 R-V
- RQ 设定"功能"为 R-Q
- LQ 设定"功能"为 L-Q
- LR 设定"功能"为 L-R
- RX 设定 "功能"为 R-X
- **ZTD** 设定"功能"为 **Z-**θ°
- ZTR 设定"功能"为 Z-θr

例如: WrtCmd( "FUNC: IMP RX"); 用于设定仪器的 "功能"参数为 R-X。

- 查询语法:FUNCtion:IMPedance?
- 查询返回: <function><NL^END>

:IMPedance:RANGe 用于设定仪器的量程, 字符? 可以查询当前的量程参数。

命令语法: FUNCtion:IMPedance:RANGe <value>

这里, <value>可以是被测件的阻抗大小, 可以是 NR1,NR2,NR3 数据格式加 mOHM,OHM,KOHM后缀的参数。

- 例如: WrtCmd("FUNC:IMP:RANG 1KOHM"); 用于设定仪器的量程为 3kOHM。
- 查询语法:FUNCtion:IMPedance:RANGe?
- 查询返回: <value><NL^END>

这里, <value>可以是:

- 3k 300 30
- 3 300m 30m

:IMPedance:RANGe:AUTO 用于设定仪器的量程自动选择方式,字符?可以查询当前的量 程状态。 命令语法:

 $\sim$  ON (1) FUNCtion:IMPedance:RANGe:AUTO  $OFF(0)$ 这里:

字符1 ( 整数 49 ) 与 ON 等价

字符 0 (整数 48) 与 OFF 等价

例如: WrtCmd("FUNC:IMP:RANG:AUTO ON"); 用于设定仪器的量程为自动。

查询语法:FUNCtion:IMPedance:RANGe:AUTO?

杳询返回: <NR1><NL^END>

:VDC:RANGe 用于设定直流电压的量程, 字符? 可以查询当前的直流电压量程参数。

命令语法: FUNCtion:VDC:RANGe <value>

这里, <value>可以是直流电压的量程大小, 可以是 NR1,NR2,NR3 数据格式加 V 后缀的参数。

例如: WrtCmd("FUNC:VDC:RANG 5V"); 用于设定直流电压的量程为 5V。

#### 查询语法:FUNCtion:VDC:RANGe?

查询返回: <value><NL^END>

这里, <value>可以是:

50 5

: VDC:RANGe:AUTO 用于设定仪器的直流电压量程自动选择方式, 字符? 可以杳询当前的 直流电压量程状态。 命令语法:

$$
FUNCtion:\text{VDC:RANGe:AUTO}\n\left\{\n\begin{array}{c}\nON(1) \\
\text{OFF}(0)\n\end{array}\n\right.
$$

 这里: 字符1(整数 49) 与 ON 等价 字符 0 (整数 48) 与 OFF 等价

例如: WrtCmd("FUNC: VDC:RANG:AUTO ON"); 用于设定仪器的直流电压量程为自动。

查询语法:FUNCtion: 直流电压:RANGe:AUTO? 杳询返回: <NR1><NL^END>

:Source MONitor:VAC 用于设定仪器的电压监视开关,字符?可以查询当前的电压监视 开关状态。 命令语法:

$$
FUNCTION:SMONitor: VAC
$$
\n
$$
\begin{cases}\nON (1) \\
OFF (0)\n\end{cases}
$$

这里:

字符1 ( 整数 49 ) 与 ON 等价 字符 0 (整数 48) 与 OFF 等价

例如: WrtCmd("FUNC:SMON:VAC ON"); 用于设定仪器的电压监视开关"开"。

查询语法:FUNCtion:SMONitor:VAC?

查询返回:<NR1><NL^END>

:Source MONitor:IAC 用于设定仪器的电流监视开关, 字符? 可以查询当前的电流监视 开关状态。

命令语法:

 $\subset$  ON (1) FUNCtion:SMONitor:IAC OFF (0)

这里:

- 字符1(整数 49) 与 ON 等价
- 字符 0 (整数 48) 与 OFF 等价

例如: WrtCmd("FUNC:SMON:IAC ON"); 用于设定仪器的电流监视开关"开"。

查询语法: FUNCtion:SMONitor:IAC? 查询返回:<NR1><NL^END>

:DEV<n>:MODE 用于设定仪器的偏差测量模式, 字符? 可以查询当前的偏差测量模式状 态。 命令语法:

ABSolute P  $FUNC$ tion:DEV<n>:MODE  $\prec$  PERCent OFF 这里: ABSolute 绝对值偏差显示 PERCent 百分比偏差显示 OFF 实测值直接显示 <n>是: 字符 1(整数 49) 设定主参数的偏差模式

字符 2(整数 50) 设定副参数的偏差模式

例如: WrtCmd("FUNC:DEV1:MODE ABS");

查询语法:FUNCtion:DEV<n>:MODE?

查询返回: ABS  $PERC$   $\succ$  <NL^END> OFF

:DEV<n>:REFerence 用于设定仪器的偏差标称值, 字符? 可以查询当前的偏差标称值。

```
命令语法: FUNCtion:DEV<n>:REFerence<value>
```
 这里: <value>可以是 NR1,NR2,NR3 数据格式。 <n>是: 字符 1(整数 49) 设定主参数的偏差标称值 字符 2(整数 50) 设定副参数的偏差标称值

例如: WrtCmd( "FUNC:DEV1:REF 10");

查询语法: FUNCtion:DEV<n>:REFerence?

查询返回:<NR3><NL^END>

:DEV<n>:REFerence:FILL 用于设定仪器的偏差标称值,它控制仪器测量一次, 然后把主 副参数结果复制成偏差标称值。

命令语法:FUNCtion:DEV<n>:REFerence:FILL

这里:

<n>是:字符 1(整数 49)或字符 2(整数 50)都能设定主参数和副参数的偏差标称 值

例如: WrtCmd( "FUNC:DEV1:REF:FILL" );

:REL  $\downarrow$  on **OFF** 

用于控制仪器的 rel 功能 命令语法: :FUNC:REL ON 查询语法: :FUNC:REL? 返回: 1(整数 49) 代表 ON 0(整数 48) 代表 OFF

#### :SHORT:IMM

用于执行仪器的短路功能 命令语法: :FUNC:SHORT:IMM

 $:$  SHORT  $\int$  ON(1)  $\cup$  OFF (0) . 用于控制仪器短路的开关

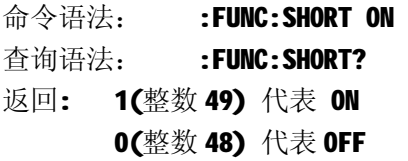

# **7.1.3 APERture 子系统命令集:**

APERture 子系统命令集主要用于设定测量的速度, 测量中使用的平均次数。字符?可以 查询当前的测量速度,测量中使用的平均次数。

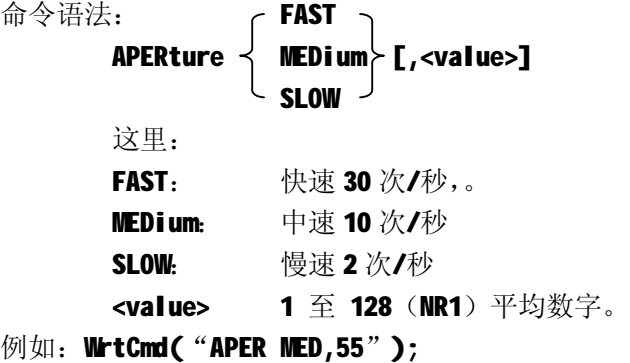

```
查询语法:APERture? 
查询返回: TAST
\prec MED \succ , <NR1><NL^END>
SLOW
```
# **7.1.4 TRIGger 子系统命令集:**

TRIGger 子系统命令集用于设定仪器的触发源,触发后的延时和触发仪器测量。 命令树:

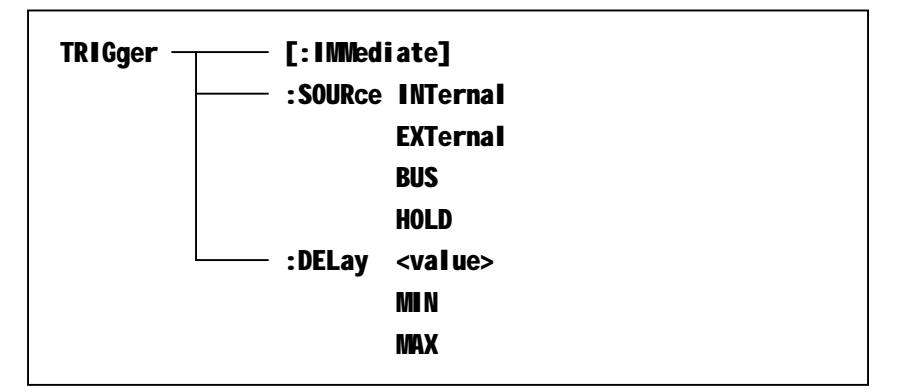

```
:IMMediate 用于触发仪器测量一次。
命令语法: TRIGger[:IMMediate]
```
例如: WrtCmd( "TRIG" );

: SOURce 用于设定仪器的触发源模式,字符?可以查询当前的触发源模式。 命令语法:

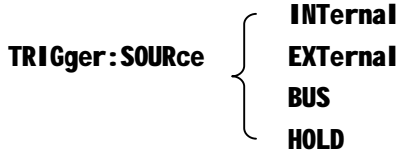

这里:

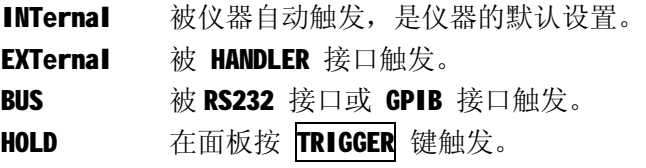

例如: WrtCmd( "TRIG: SOUR BUS" );

```
查询语法:TRIGger:SOURce? 
杳询返回:
ext \vert <nl^end>
BUS BUS
HOLD
```
:DELay 命令用于设定仪器触发后的延时时间,字符?可以查询当前的延时参数。 命令语法:

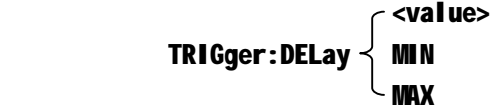

具体如下:

<value> 可以是 NR1, NR2, NR3 数据格式, 以 1mS 为分辨率的 0—60 秒时间。 MIN 设定延时参数为 0 秒

MAX 设定延时参数为 60 秒

例如: WrtCmd("TRIG:DEL 5S"); 设定延时参数为5秒,不带单位默认为秒

查询语法: TRIGger:DELay?

查询返回: <NR3><NL^END>

#### **7.1.5 FETCh? 子系统命令集:**

FETCh? 子系统命令集用于让 TH2521 输出一个测量结果。 命令树:

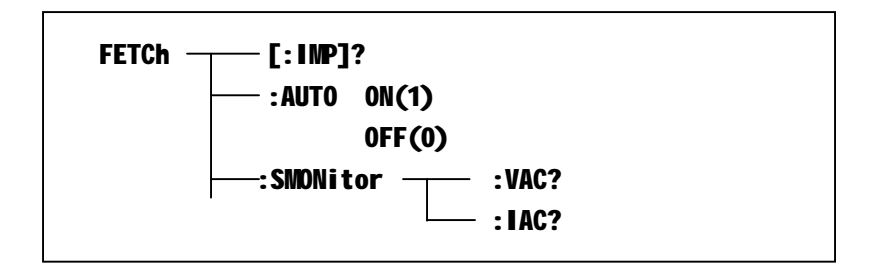

[:IMP]?命令使 TH2521 把最后一次测量的结果送到 TH2521 的输出缓冲区。 查询语法: FETCh[:IMP]?

例如: WrtCmd("TRIG:SOUR BUS"); WrtCmd("TRIG"); WrtCmd("FETC?");

该命令取回的数据根据不同的显示页面分为三种类型:

1. 测量显示页面和档显示页面: 当档比较功能关闭时, fetc?返回主副参数测量结果,测量状态; 数据格式为:<主参数>,<副参数>,<系统状态>; 当档比较功能打开时, fetc?返回主副参数测量结果,测量状态及当前档的比较结果 HI/LO/IN;

数据格式为: <主参数>, <副参数>, <系统状态>, <主参数档比较结果>,<副参数档 比较结果>。

- 系统状态: -1 缓冲区没有数据
	- 0 普通测量数据
	- +1 电桥不平衡
	- +2 A/D 转换不工作
	- +3 信号源异常

主、副参数档比较结果:

- 0 HI
- 1 IN
- 2 LO

**注 1**:主、副参数档比较结果只有在档比较功能打开且仪器在档比较页时才有效。 **注 2**:若测量参数没有副参数,则返回结果中的副参数相关值为随机的无效值。

2. 曲线显示页面 fetc?返回时间,主副参数测量结果 数据格式为:<时间>,<主参数>,<副参数> 时间: 年/月/日 时:分:秒 例如: 2011/06/06 09:10:57 3. 统计显示页面 fetc?返回次数,统计参数测量结果 数据格式为: <次数>, <统计参数> 次数:当前统计到第 n 次

统计参数: 若统计类型设置为A,则这里返回的是主参数的值; 若统计类型设置为 B, 则这里返回的是副参数的值。

AUTO 命令使 TH2521 自动把每次测量的结果送到 TH2521 的输出缓冲区。

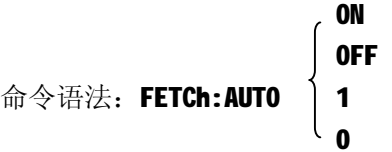

例如: WrtCmd( "FETC:AUTO ON" );

SMONitor 命令查询电压监视值/电流监视值

命令语法:FETCh: SMONitor:VAC?

#### FETCh: SMONitor:IAC?

注: 若对应监视没打开, 返回的值为"+9.90000E+37"

#### **7.1.6 COMParator 子系统命令集:**

COMParator 子系统命令集用于设定档比较器功能,包括比较开关的设定,极限列表的设 定。

命令树见下一页:

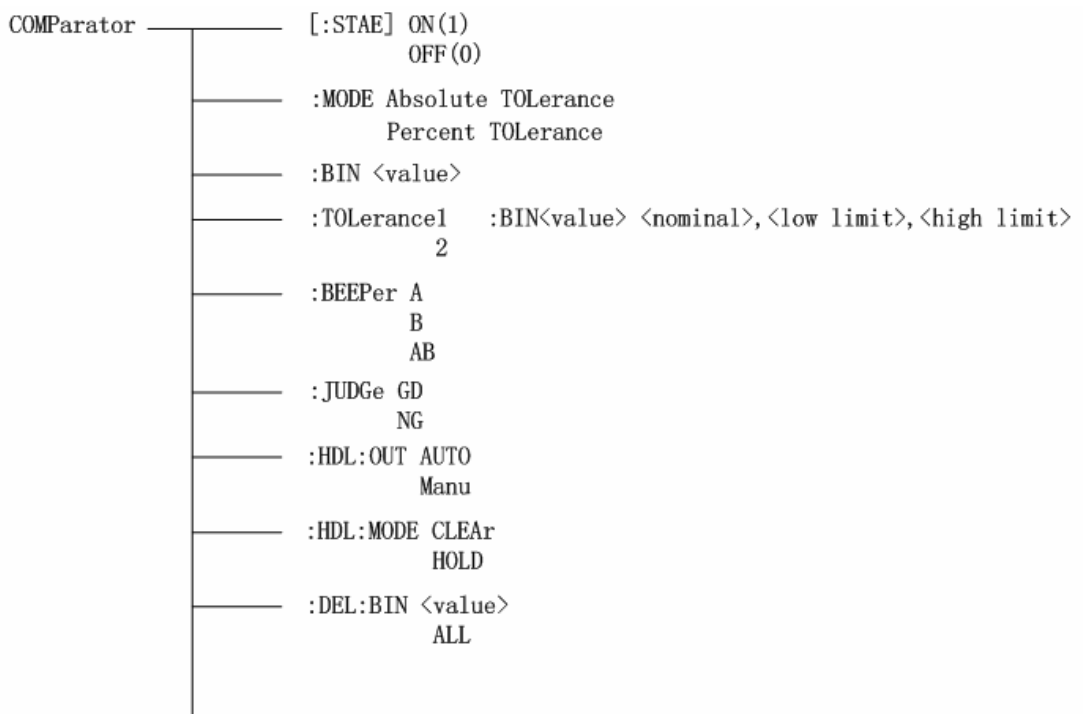

[:STATe]用于设定仪器比较功能开启或关闭。可以查询当前比较功能状态。

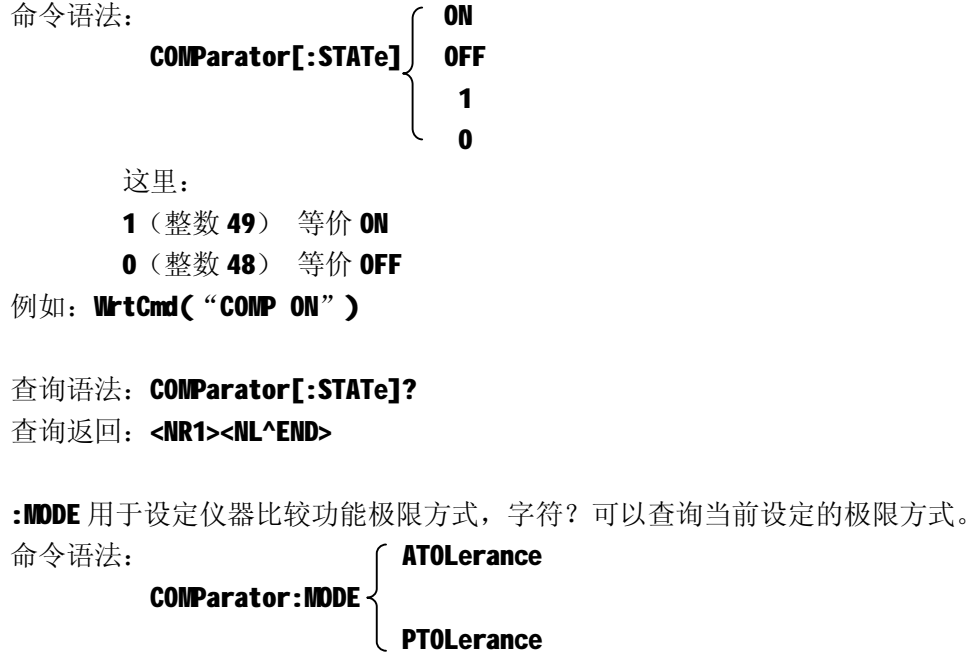

这里:

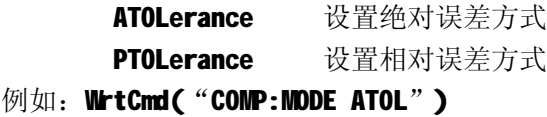

查询语法:COMParator:MODE? 查询返回: ( ATOL ) <NL^END>

PTOL

:TOLerance1:BIN<value> <nominal>,<low limit>,<high limit>

:TOLerance2:BIN<value> <nominal>,<low limit>,<high limit>

用于设定容差模式下主(副)参数(:TOLerance1 对应主参数,:TOLerance2 对应副参数) 的挡号及该档的标称值,上限及下限。

**注:设定成功时会自动加载该档位**

命令语法: COMParator: TOLerance1: BIN<value> <nominal>, <low limit>, <high limit>

这里〈value>为 NR1 数据格式的挡号, 输入范围 0-29。 <nominal>为 NR1,NR2 或 NR3 数据格式的标称值。 <low limit>为 NR1,NR2 或 NR3 数据格式的下限值。 <high limit>为 NR1,NR2 或 NR3 数据格式的上限值。

例如: WrtCmd( "COMP: TOLerance1: BINnumber1 3.0, -0.5, 0.5")

查询语法: COMP:TOLerance1:BIN<n>?

查询返回: <NR3>,<NR3>,<NR3><NL^END>

:BEEPer A

#### B

#### **AR**

用于指定蜂鸣器对测量参数的指示

命令语法:

COMP:BEEPer A 用于指定蜂鸣器对主参数测量结果的指示

COMP:BEEPer B 用于指定蜂鸣器对副参数测量结果的指示

COMP:BEEPer AB 用于指定蜂鸣器对主、副参数测量结果的指示

查询语法:

#### COMP:BEEPer?

用于查询蜂鸣器对测量参数的指示类型; 返回值: 0 代表 A

- 1 代表 B
- 2 代表 AB

#### :JUDGE GD

#### NG

用于指定测量结果 GOOD 或 NO GOOD 时蜂鸣器响 命令语法:

COMP:JUDGE GD 用于指定测量结果 GOOD 时蜂鸣器响

COMP:JUDGE NG 用于指定测量结果 NO GOOD 时蜂鸣器响

查询语法:

COMP:JUDGE?

返回值: 0代表 NG 1 代表 GD

#### :HDL:OUT MANU

#### AUTO

用于指定分选输出自动或手动 命令语法:

COMP:HDL:OUT MANU

COMP:HDL:OUT AUTO

查询语法:

COMP:HDL:OUT? 返回值: MANU 或 AUTO

#### :HDL:MODE CLEAr

#### HOLD

用于指定分选模式清除或保持 命令语法: COMP:HDL:MODE CLEAr COMP:HDL:MODE HOLD 查询语法: COMP:HDL:MODE?

返回值: CLEA 或 HOLD

:DEL:BIN <value>

### ALL

用于删除指定档的上下限, <value>范围为 0~29, ALL 为全部档 命令语法:

:COMP:DEL:BIN <value>

:COMP:DEL:BIN ALL

# **7.1.7 Statistical 子系统命令集**

Statistical 子系统命令集用于测量结果的统计及统计设置。 命令树:

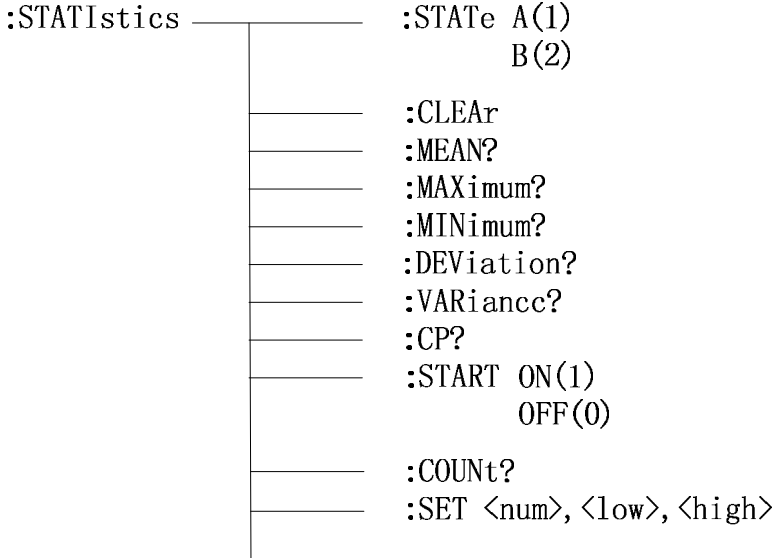

:STATIstics:STATe 用于设置统计功能的打开与关闭。 命令语法:: STATIstics: STATe <1,2,A or B> 这里:

1 (整数 49) 等价 A 2 (整数 50) 等价 B 查询语法::STATIstics:STATe? 响应: < $A$  or  $B$ > 例如: 查询: :STATI:STAT? 响应:A

: STATIstics:CLEAr 用于清除统计计算结果。

- : STATIstics:MEAN?用于查询统计结果的平均值
- : STATIstics:MAXimum?用于查询统计结果的最大值 查询语法:: STATIstics:MAXimum? 响应:<最大值(NR3),最大值数据对应的数据序号(NR1)> 例如:查询::STATI: MAX? 响应:1.2450E+01, 5
- : STATIstics:MINimum?用于查询统计结果的最小值 查询语法:: STATIstics:MINimum?
- 响应:<最小值(NR3)>,<最小值数据对应的数据序号(NR1)>
- 例如: 杳询: :STATI: MIN? 响应:1.2350E+01,8
- : STATIstics:COUNt?用于查询统计的比较器结果
- 查询语法:: STATIstics: COUNt?
- 响应:<HI 计数(NR1)>,<IN 计数(NR1)>,< LO 计数(NR1)>
- 例如:: 查询: STATI: COUNt?
	- 响应:1516,9310,737
- : STATIstics:DEViation?用于查询统计偏差
- 查询语法:: STATIstics:DEViation?
- 响应: < $σn(NR3)$ >
- 例如: 语法: :STATI:DEV? 响应:0.0159E-3
- : STATIstics:VARiance?用于查询统计方差 查询语法:: STATIstics: VARiance? 响应:  $\langle$ Sn(NR3)> 例如: 语法: :STATI:DEV? 响应: 0.0159E-3

: STATIstics:CP?用于查询过程能力指数 查询语法:: STATIstics:CP? 响应: < $Cp(NR2)$ >,< $Cpk(NR2)$ > 例如: 语法: :STATI:CP? 响应:0.86,0.14
: STATIstics:SET <num>, <hi>, <lo>用于设置统计次数,统计上限,统计下限 命令举例: :STATI:SET 20,200,100 查询语法: : STATIstics:SET? 响应:  $\langle NR2\rangle$ , $\langle NR3\rangle$ , $\langle NR3\rangle$ 例如: 语法: :STATI:SET? 响应: 20,2.0000E+02,1.0000E+02 : STATIstics:START ON(1) 用于启动统计 OFF(0) 用于停止统计 命令语法: : STATI:START ON 查询语法:

: STATI:START? 用于查询当前统计状态 响应:<0 或 1>

## **7.1.8 TRACe 子系统命令集**

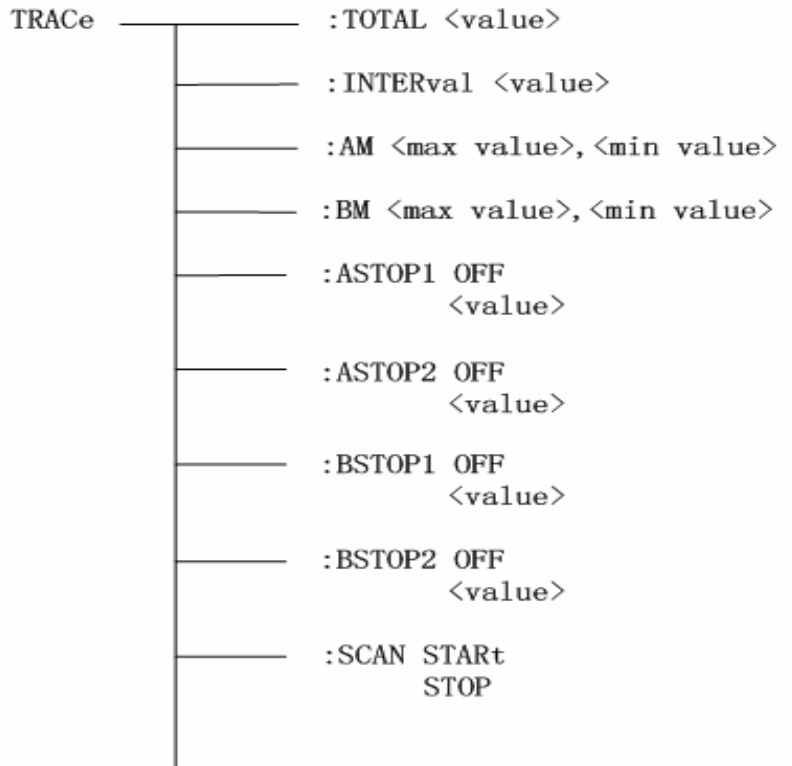

:TRACe:TOTAL <value> 用于设定和查询扫描总时间 命令举例:

:TRACe:TOTAL 20 查询语法:

:TRACe:TOTAL? 响应:<value NR2>

:TRACe:INTERval <value> 用于设定和查询曲线扫描时间间隔 命令举例:

:TRACe:INTER 1.5 查询语法:

:TRACe: INTER? 响应:<value NR2>

:TRACe:AM <max value>,<min value> 用于设定和查询曲线扫描设置 A Max 和 A Min 的值 命令举例: :TRACe:AM 3.1600E+03,2.0000E+02 查询语法:

:TRACe:AM? 响应: <max value NR3>, <min value NR3>

:TRACe:BM <max value>,<min value> 用于设定和查询曲线扫描设置 BMax 和 BMin 的值 命令举例: :TRACe:BM 5.1600E+01,1.0000E+01 查询语法: :TRACe:BM?

响应: <max value NR3>, <min value NR3>

:TRACe:ASTOP1 OFF <value> :TRACe:ASTOP2 OFF <value> :TRACe:BSTOP1 OFF <value> :TRACe:BSTOP2 OFF <value> 用于设定或查询曲线扫描的停止点 命令语法: :TRACe:ASTOP1 OFF 关闭该停止点的判断 :TRACe:ASTOP1 <value> 设置停止点的值为 value 查询语法: :TRACe:ASTOP1? 响应:OFF 或<value NR3> :TRACe:SCAN STARt (仅在曲线显示页面生效) STOP 用于启动或停止曲线扫描,也可用于查询当前曲线扫描状态 命令语法: :TRACe:SCAN STARt :TRACe:SCAN STOP 查询语法: :TRACe:SCAN? 响应: STAR 或 STOP(STAR 说明曲线扫描中, STOP 说明当前不处于曲线扫描中)

## **7.1.9 SYSTem 子系统命令集:**

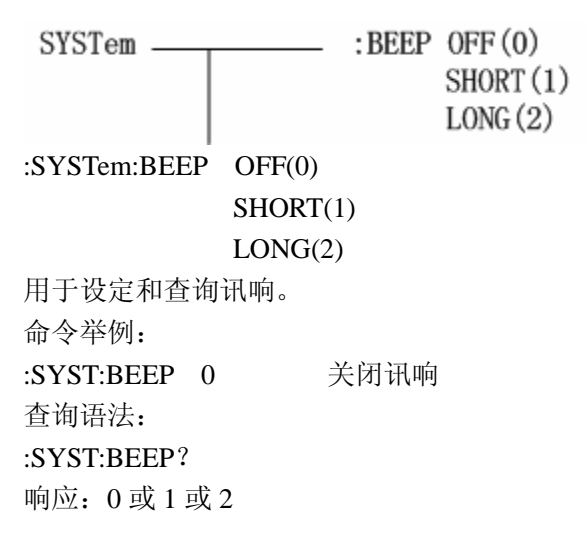

## **7.1.10 Mass MEMory 子系统命令集:**

Mass MEMory 子系统命令集用于文件的保存与加载(针对内部文件)。 命令树:

Mass MEMory  $\leftarrow$  :LOAD  $\leftarrow$  :STATe <record number>  $-$  :STORe  $-$  :STATe <record number>

- :LOAD:STATe 命令用于加载已保存的文件。
- 命令语法: MMEMory:LOAD:STATe <value>

这里:

- <value> 1 到 20 (NR1) 的文件序号。
- 例如: WrtCmd("MMEM:LOAD:STAT 1");

:STORe:STATe 命令用于保存当前仪器的设置到一个文件。

命令语法: MMEMory:STOR:STATe <value>, <name>

### 这里:

<value> 1 到 20 (NR1) 的文件序号。

<name> 文件名(不需要带后缀.STA,长度不超过 15 个字符)

例如: WrtCmd("MMEM:STOR:STAT 1,ABC");

## **7.2 TH2521 的 GPIB 公用命令:**

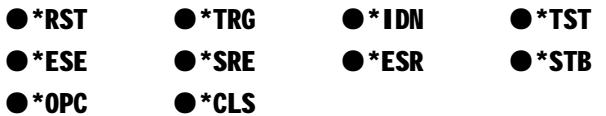

l \*RST 命令用干复位仪器。

命令语法: \*RST

例如: WrtCmd( "\*RST" );

l \*TRG 命令用于触发仪器测量,并且把测量结果送到仪器的输出缓冲。 命令语法:\*TRG

**例如: WrtCmd( "\*TRG"):** 

注意: 使用"\*trg"命令必须首先设置为总线触发(trig:sour bus)。

l \*CLS 命令用于清除标准事件状态寄存器, 服务请求状态寄存器. 命令语法:\*CLS

- 例如: WrtCmd( "\*CLS" );
- l \*IDN? 命令用于返回 TH2521 的 ID。
- 查询语法:\*IDN?
- 查询返回: <manufacturer>,<model>,<firmware><NL^END>
	- 这里:

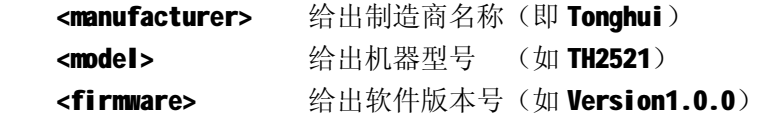

- 例如: WrtCmd( "\*IDN?" );
- l \*TST? 命令为自检查询命令,用于执行内部自检并且给出自检错误信息报告。对于 TH2521 系列产品, 查询报告的结果通常为"0", 即没有错误。
- 杳询语法: \*TST?
- 查询返回:0<NL^END>

这里:

- $0$   $0$   $(NR1 \nparallel K \nparallel)$
- 例如: WrtCmd( "\*TST?" );

l \*ESE (standard Event Status Enable command)命令用于设置标准事件状态寄存器 (standard event status register)各开放位。该命令查询返回事件状态允许寄存 器的各开放位设置。

命令语法: \*ESE<value>

这里:

<value> 为 NR1 格式: 操作状态寄存器各位的十进制表示方式。 事件状态寄存器的每个字节的定义如下表示:

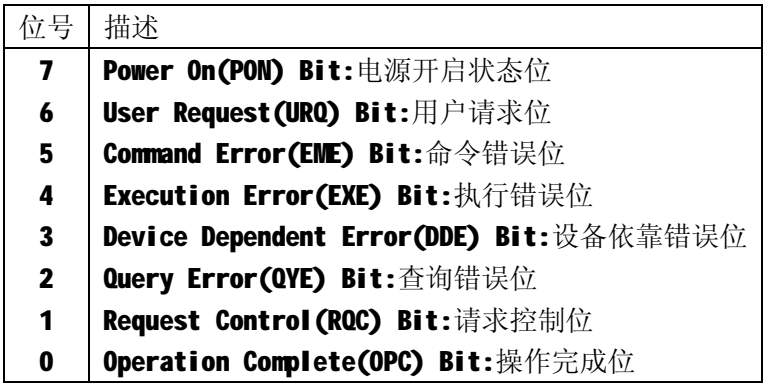

查询语法:\*ESE?

## 查询返回: <value><NL^END>

例如: WrtCmd( "\*ESE?" );

l \*SRE (Service Request Enable command)命令用于设置服务状态字节寄存器(the

status byte register) 各开放位。该命令查询返回服务状态字节允许寄存器的当 前设置。

命令语法: \*SRE<value>

这里:

<value> 为 NR1 格式: 状态字节寄存器各允许位的十进制表示形式。 状态字节寄存器各位定义如下表示:

- 位号 描述
	- 7 Operation Status Register Summary Bit:操作状态寄存器摘要位
	- 6 RQS(Request Service) Bit:请求服务位
	- 5 Standard Event Status Register Summary Bit:标准事件状态寄存器摘要位
	- 4 MAV(Message Available) Bit:信息有效位
- 3-0 | Always O(zero):始终为 0

杳询语法: \*SRE?

## 查询返回: <value><NL^END>

- 例如: WrtCmd( "\*SRE?" );
- l \*ESR? 命令杳询返回标准事件状态寄存器的内容。
- 查询语法: \*ESR?
- 杳询返回: <value><NL^END>

这里:

<value> 为 NR1 格式:标准事件状态寄存器的内容的十进制表示形式。 事件状态寄存器各位的定义如下表示:

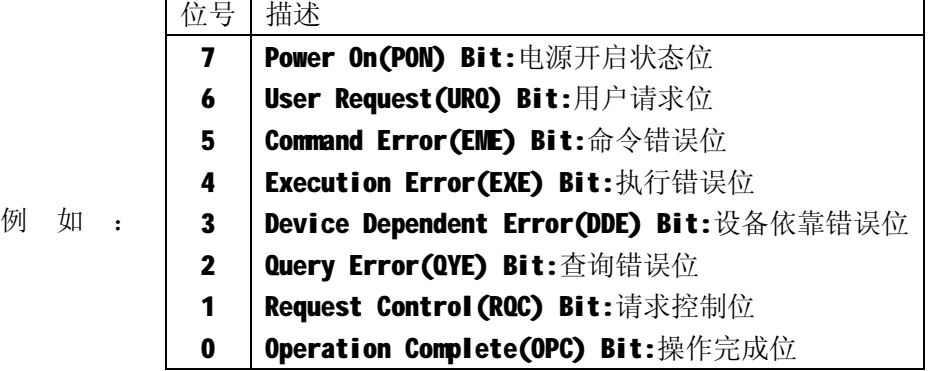

## WrtCmd("\*ESR?");

l \*STB? 命令读取服务状态字寄存器的内容。该命令的执行不会对状态字寄存器的内 容造成影响。

杳询语法: \*STB?

查询返回: <value><NL^END>

这里:

<value> 为 NR1 格式: 状态字寄存器内容的十进制表示形式。 状态字的各位定义如下表示:

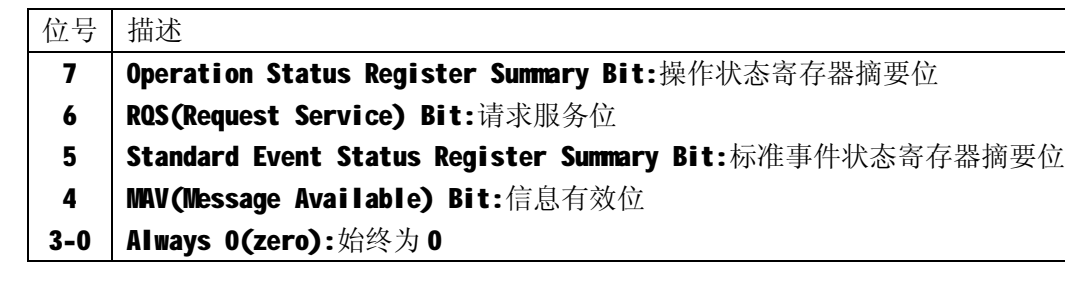

例如: WrtCmd( "\*STB?" );

- l \*OPC 命令用于当 TH2521 系列仪器完成对所有待测参数测量时设置标准事件状态寄 存器 OPC 位。当仪器完成所有测量时,该命令将告知仪器在仪器的输出缓冲器中置 数 ASCII 码形式"1"即十进制的 49。
- 命令语法:\*OPC

例如: OUTPUT 717; "\*OPC"! 表示当上一条命令操作执行完成后设置仪器的 OPC 位。 查询语法: \*OPC?

查询返回: 1 <NL^END>

这里:

- 1 为 1 (ASCII 形式, 即十进制 49)
- 例如:WrtCmd("\*OPC?")

# **第8章 Handler 接口使用说明**

TH2521 交流毫欧表给用户提供了 Handler 接口, 该接口主要用于仪器 分选结果的输出。当仪器用于自动元件分选测试系统中时,该接口提供与系 统的联络信号和分选结果输出信号。分选结果输出对应比较器当前档的比较 结果输出。

端口及具体含义

| 端<br>$\Box$    | 端口名称                   | 含义                             |  |  |  |  |  |  |  |  |
|----------------|------------------------|--------------------------------|--|--|--|--|--|--|--|--|
| 号              |                        |                                |  |  |  |  |  |  |  |  |
| $\mathbf{1}$   | /HI                    | 主参数偏高, 档比较结果输出信号, 低有效。         |  |  |  |  |  |  |  |  |
| $\overline{2}$ | /IN                    | 主参数和副参数都合格, 档比较结果输出信号, 低有效。    |  |  |  |  |  |  |  |  |
| 3              | /LO                    | 主参数偏低, 档比较结果输出信号, 低有效。         |  |  |  |  |  |  |  |  |
| $\overline{4}$ | /EOC                   | 测量结束信号。低有效。                    |  |  |  |  |  |  |  |  |
| 5              | $\overline{\text{NG}}$ | 主参数和副参数至少有一个不合格。 档比较结果输出信号, 低  |  |  |  |  |  |  |  |  |
|                |                        | 有效                             |  |  |  |  |  |  |  |  |
| $6, 7$         | <b>COM</b>             | 外部电源地。                         |  |  |  |  |  |  |  |  |
| 8, 9           | <b>GND</b>             | 大地。内部数字地。                      |  |  |  |  |  |  |  |  |
| 10, 11         | <b>EXTV</b>            | 外部电源, 电压范围+5V~+30V 。           |  |  |  |  |  |  |  |  |
| 12, 13         | <b>VCC</b>             | 内部电源, +5V 。                    |  |  |  |  |  |  |  |  |
| 14             | NC                     | 空脚。                            |  |  |  |  |  |  |  |  |
| 15             | /TRIG                  | 低电平脉冲, 下降沿有效。当仪器处于外部触发模式时且该信   |  |  |  |  |  |  |  |  |
|                |                        | 号有效时, 仪器将执行一次触发测量。             |  |  |  |  |  |  |  |  |
| 16             | / MANU                 | 低电平有效。当比较器的外部输出模式设置为手动时,该信号    |  |  |  |  |  |  |  |  |
|                |                        | 为低时, 比较器将输出比较结果; 当该信号为高时, 比较器将 |  |  |  |  |  |  |  |  |
|                |                        | 不输出比较结果。当比较器的外部输出模式设置为自动时,比    |  |  |  |  |  |  |  |  |
|                |                        | 较器将直接输出比较结果。                   |  |  |  |  |  |  |  |  |
| 17             | /REL                   | 低电平脉冲,下降沿有效。当该信号有效时, 仪器将执行 REL |  |  |  |  |  |  |  |  |
|                |                        | 功能。                            |  |  |  |  |  |  |  |  |
| 18             | NC                     | 保留脚位, 信号无效。                    |  |  |  |  |  |  |  |  |
| 19<br>$\sim$   | /COMP0~                | 比较器档号选择。                       |  |  |  |  |  |  |  |  |
| 23             | /COMP4                 |                                |  |  |  |  |  |  |  |  |
| 24<br>$\sim$   | N <sub>C</sub>         | 空脚。                            |  |  |  |  |  |  |  |  |
| 50             |                        |                                |  |  |  |  |  |  |  |  |

| /COMP     |           |                |              | <b>BIN</b>       | /COMP            |              |                           |                           |              | <b>BIN</b>       |     |
|-----------|-----------|----------------|--------------|------------------|------------------|--------------|---------------------------|---------------------------|--------------|------------------|-----|
| 4         | 3         | $\overline{2}$ | $\mathbf{1}$ | $\boldsymbol{0}$ | NO.              | 4            | 3                         | $\overline{2}$            | $\mathbf{1}$ | $\boldsymbol{0}$ | NO. |
| $H_{\rm}$ | H         | H              | H            | H                | 无效               | L            | H                         | H                         | H            | L                | 16  |
| H         | H         | H              | H            | L                | $\boldsymbol{0}$ | L            | H                         | H                         | L            | H                | 17  |
| H         | H         | H              | L            | H                | $\mathbf{1}$     | $\mathbf{L}$ | H                         | $\boldsymbol{\mathrm{H}}$ | L            | L                | 18  |
| H         | H         | H              | L            | L                | $\overline{2}$   | $\mathbf L$  | H                         | L                         | H            | H                | 19  |
| H         | H         | L              | H            | H                | 3                | L            | H                         | L                         | H            | L                | 20  |
| H         | H         | L              | H            | L                | 4                | L            | H                         | L                         | L            | H                | 21  |
| H         | $H_{\rm}$ | L              | L            | $H_{\rm}$        | 5                | $\mathbf{L}$ | $\boldsymbol{\mathrm{H}}$ | $\mathbf{L}$              | L            | L                | 22  |
| H         | $H_{\rm}$ | L              | L            | L                | 6                | $\mathbf{L}$ | L                         | H                         | $H_{\rm}$    | H                | 23  |
| H         | L         | H              | H            | $H_{\rm}$        | $\overline{7}$   | $\mathbf{L}$ | L                         | $\boldsymbol{\mathrm{H}}$ | $H_{\rm}$    | $\mathbf{L}$     | 24  |
| H         | L         | H              | $H_{\rm}$    | L                | 8                | $\mathbf{L}$ | L                         | H                         | L            | H                | 25  |
| $H_{\rm}$ | L         | H              | L            | $\rm H$          | 9                | $\mathbf L$  | $\mathbf L$               | $\mathbf H$               | $\mathbf L$  | $\mathbf L$      | 26  |
| H         | L         | H              | L            | L                | 10               | $\mathbf{L}$ | $\mathbf L$               | L                         | $H_{\rm}$    | $H_{\rm}$        | 27  |
| H         | L         | L              | H            | $H_{\rm}$        | 11               | L            | L                         | L                         | H            | L                | 28  |
| H         | L         | L              | H            | L                | 12               | L            | L                         | L                         | L            | H                | 29  |
| $H_{\rm}$ | L         | L              | L            | $H_{\rm}$        | 13               | L            | L                         | L                         | L            | L                | 无效  |
| $H_{\rm}$ | L         | L              | L            | L                | 14               |              |                           |                           |              |                  |     |
| L         | H         | H              | H            | $H_{\rm}$        | 15               |              |                           |                           |              |                  |     |

比较器档号选择信号表如下表所示:(H:高电平, L:低电平)

BINNO.与 COMP[4:0]的对应关系: BINNO. = (~(COMP[4:0])) – 1;

时序图

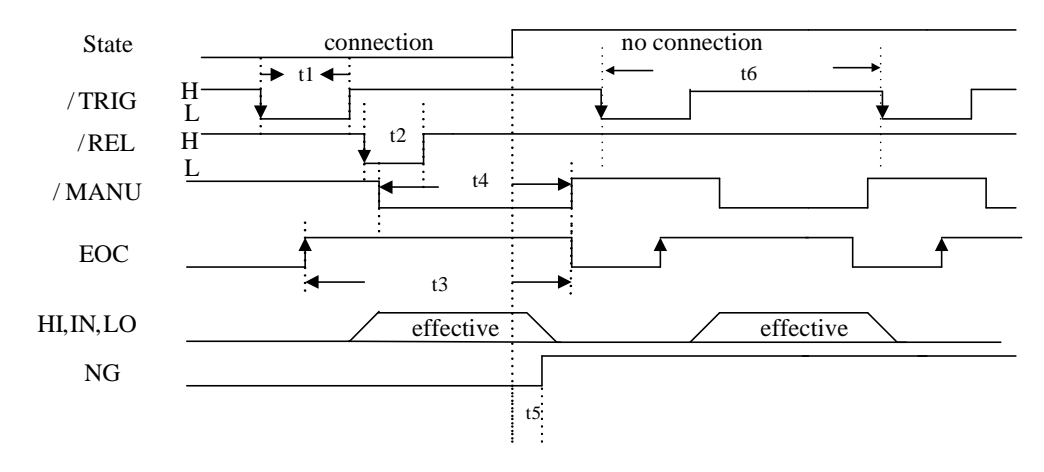

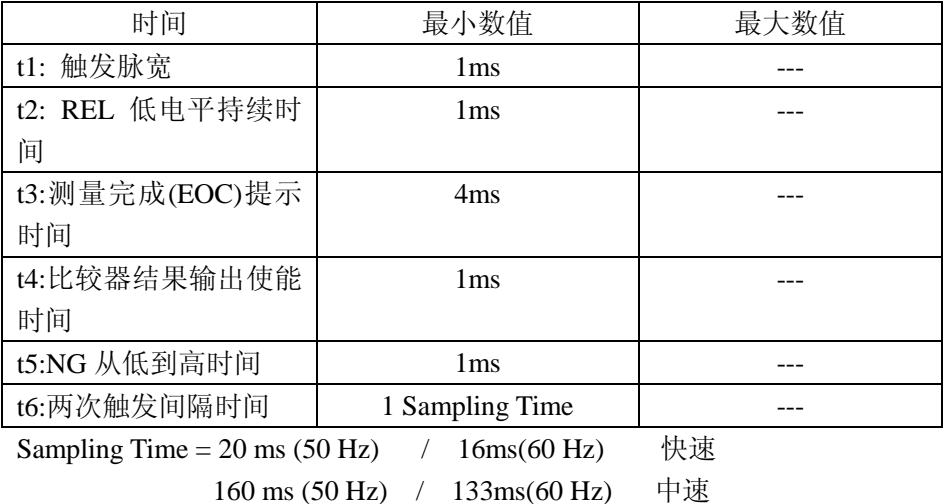

500 ms (50 Hz) / 533ms(60 Hz) 慢速

电气特征

直流隔离输出 每个直流输出(管脚 1 到 5)都是经集电极开路光电耦合器输 出隔离的。每根线输出电压由 HANDLER 接口板上的一上拉电阻设定。上 拉电阻与内部提供电压(+5V)连接,或通过跳线与外部供给电压(EXTV: +5V)连接。

比较结果输出电路如下图所示:

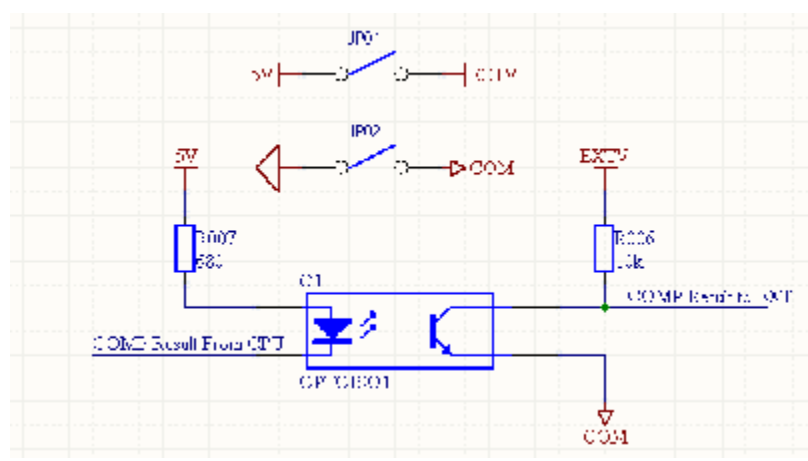

外部控制信号输入如下图所示:

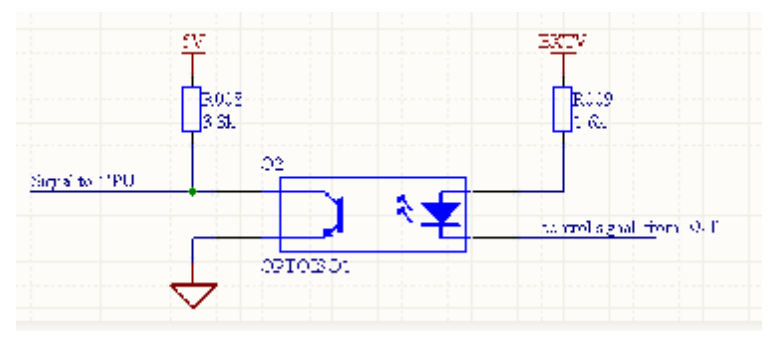

## **第9章成套及保修**

## **9.1 成套**

仪器出厂时应具备以下几项内容:

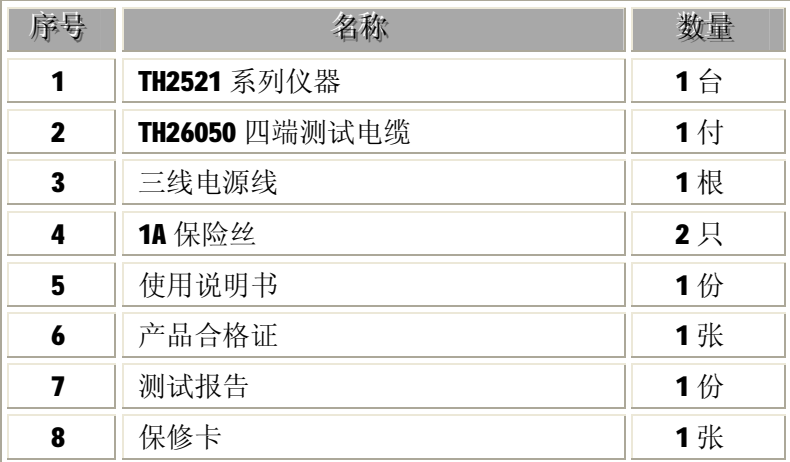

用户收到仪器后,开箱检查应核对以上内容,若发生遗缺,请立即与本 公司或经营部门联系。

注: 本仪器 IEEE-488 接口和脚踏开关为选件, 需另行购买。

**9.2** 标志

每台仪器面板或铭牌上有下列标志。

- a. 制造厂名或商标;
- b. 产品名称和型号;
- c. 产品编号和制造年月;
- d. 制造计量器具许可证标志和编号;
- e. 测试端标志;
- **9.3** 包装

测量仪一般应用塑料袋连同附件、备件、使用说明书和产品合格证 等装在防尘、防震和防潮的坚固包装箱中。

## **9.4** 运输

测量仪在运输过程中应小心轻放、防潮、防淋。

## **9.5** 贮存

测量仪贮存在环境温度为 5℃~40℃,相对湿度不大于 85%的通风 室内、空气中不应含有腐蚀测量仪的有害杂质。

## **9.6** 保修

保修期:使用单位从本公司购买仪器者,自公司发运日期计算, 自经营部门购买者,自经营部门发运日期计算,保修期二年。保修应出 具该仪器保修卡。保修期内, 由于使用者操作不当而损坏仪器者, 维修 费用由用户承担。仪器由本公司负责终生维修。

本仪器维修须专业技术人员进行维修;维修时请不要擅自更换仪 器内部各器件;对仪器维修后,须重新计量校准,以免影响测试精度。 由于用户盲目维修,更换仪器部件造成仪器损坏不属保修范围,用户应 承担维修费用。